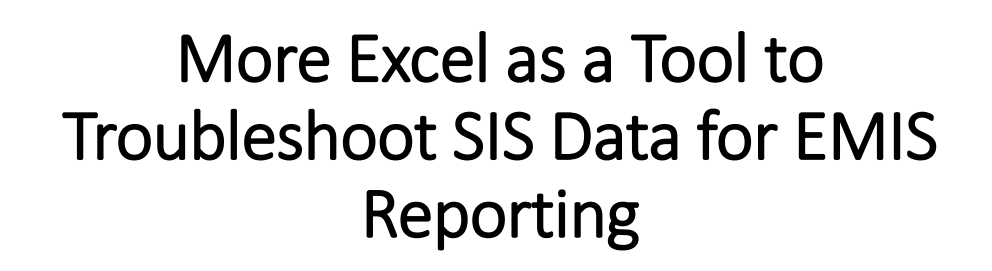

### **Overview**

- Basic Excel techniques can be used to analyze EMIS data
	- From Student Information Systems (SISs)
	- From the Data Collector
	- On ODE EMIS reports
- This presentation will review Excel tools
	- Help with the analysis of source data
	- How source data relates to EMIS data reporting
	- Reinforce and enhance Excel skills

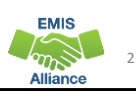

**EMIS** 

**EMIS** 

# **Outline**

- Excel Tabs and the Quick Access Toolbar
- Creating a Source Data File
- V-Lookup, Conditional Formatting, and Pivot Tables
- Additional EMIS Tips, Tricks, and Shortcuts

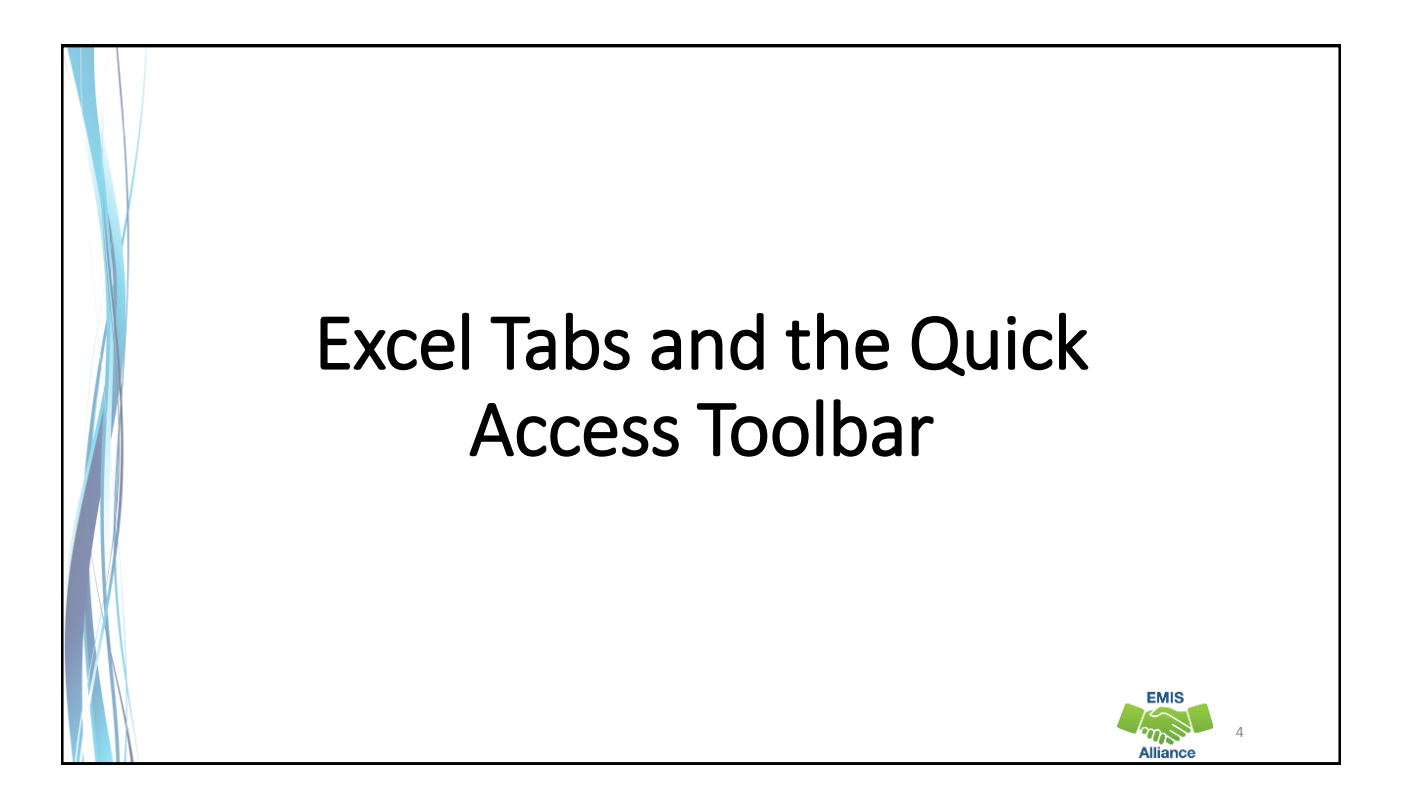

**EMIS** ams Alliance

## Excel Tab Review

- FILE
- HOME
- INSERT
- PAGE LAYOUT
- FORMULAS
- DATA
- REVIEW
- VIEW

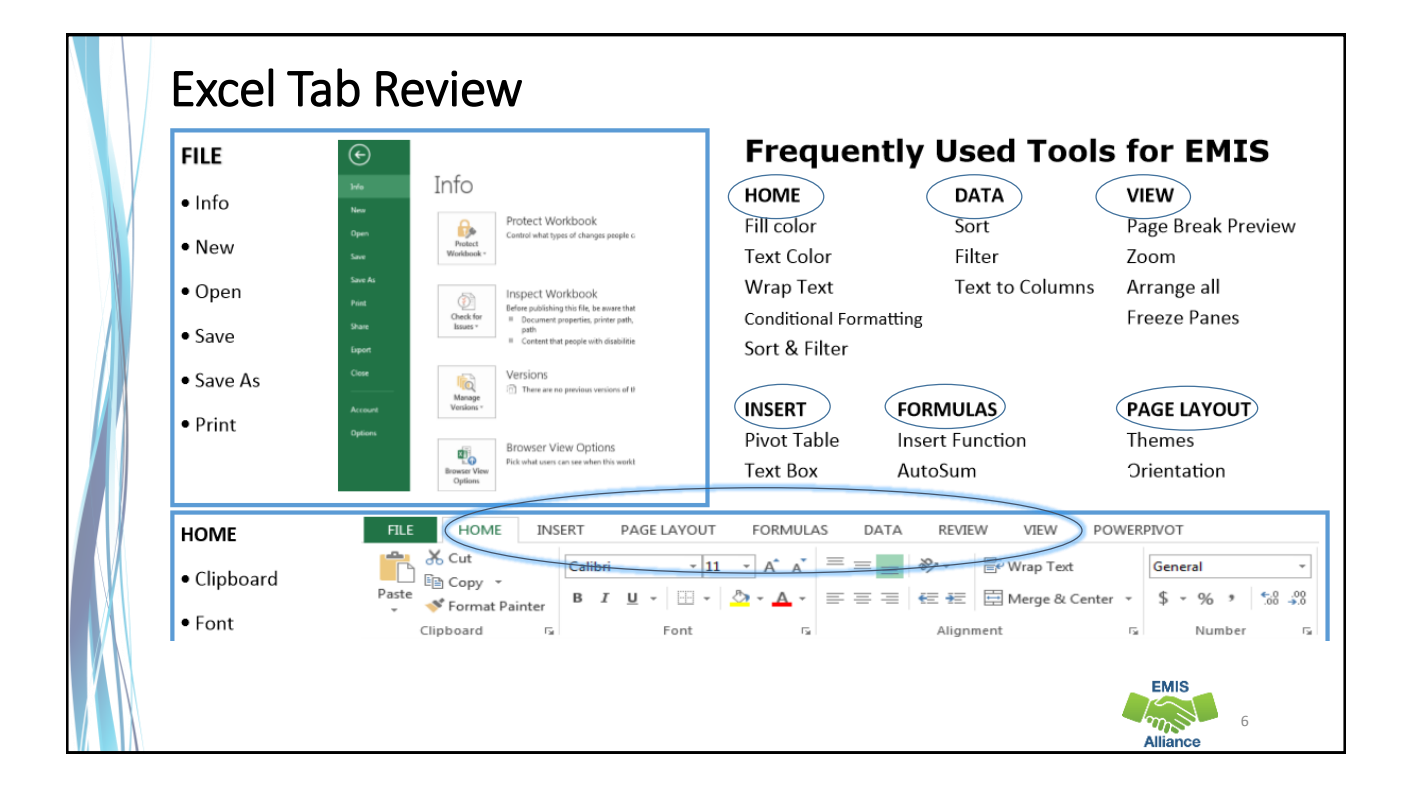

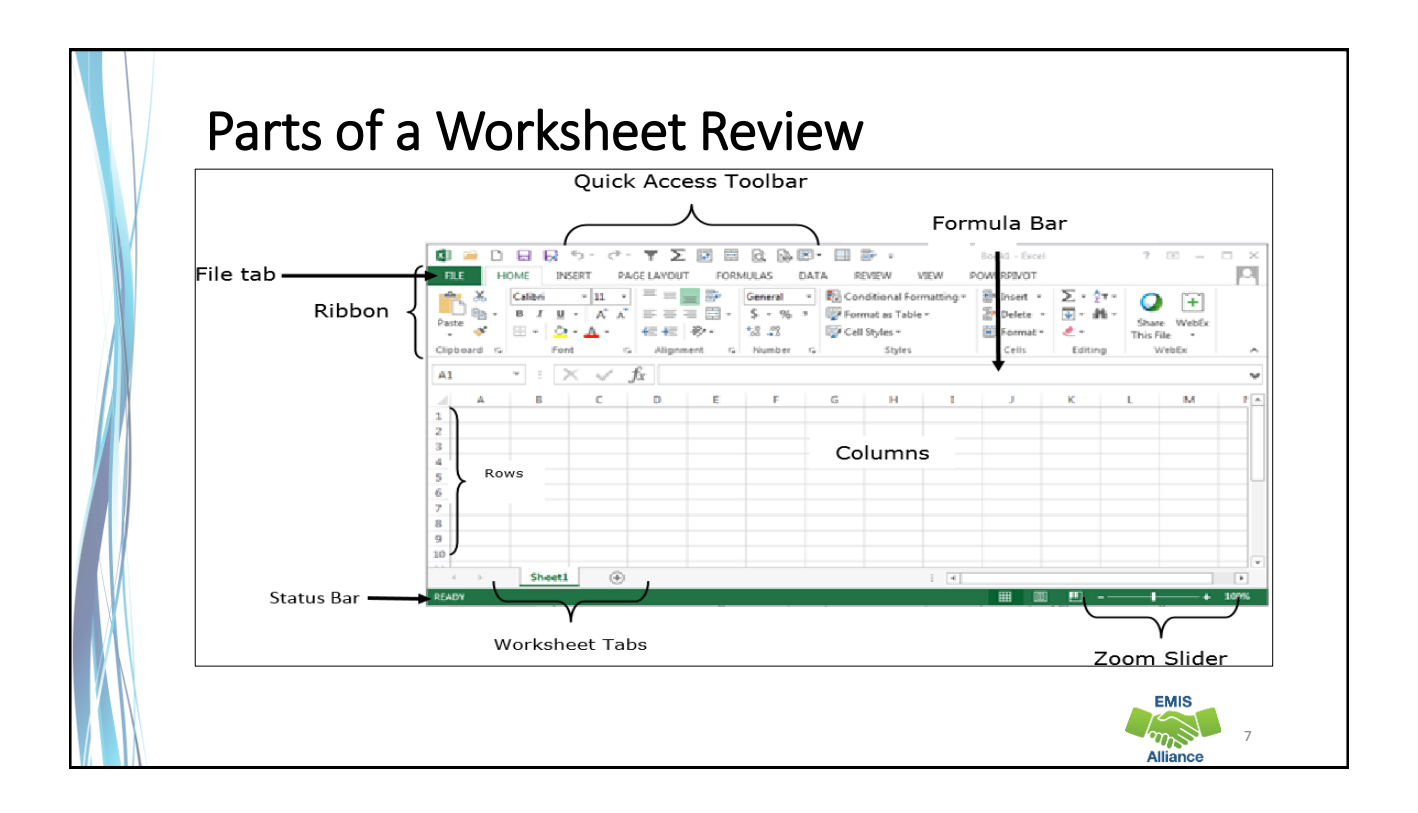

# Quick Access Toolbar

How to add a frequently used tool to your Quick Access Toolbar

- 1. Select a tab that contains. the tool
- 2. Right click on the icon
- 3. In the pop-up select Add to Quick Access Toolbar
- 4. The tool's icon will appear in the Quick Access Toolbar

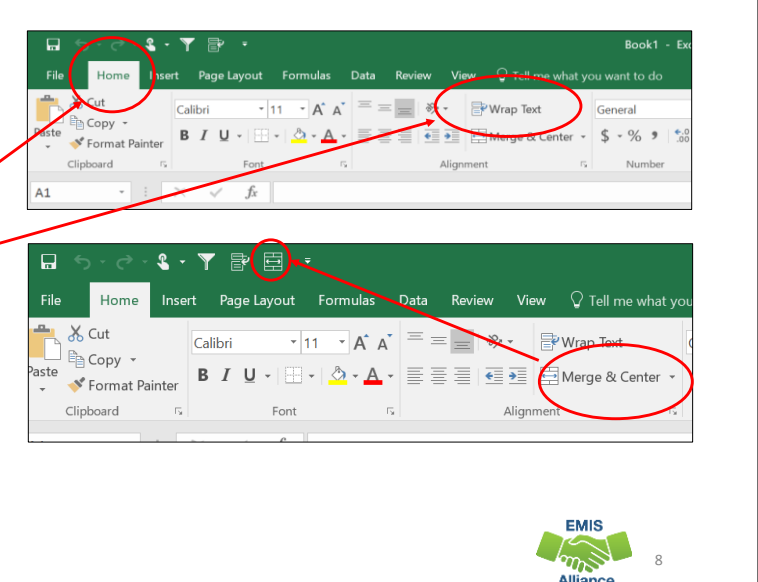

#### Quick Check

Excel can be intimidating. Empower yourself by creating an Excel environment that works for you. Learn shortcuts in Excel so that you can spend more time working on your data and less time figuring out how to use Excel.

- Are you able to navigate the tabs in Excel to find the tools you need?
- Are you able to add tools to your Quick Access Toolbar for ease of use?
- Are you getting more comfortable with Excel?

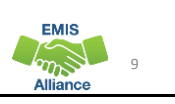

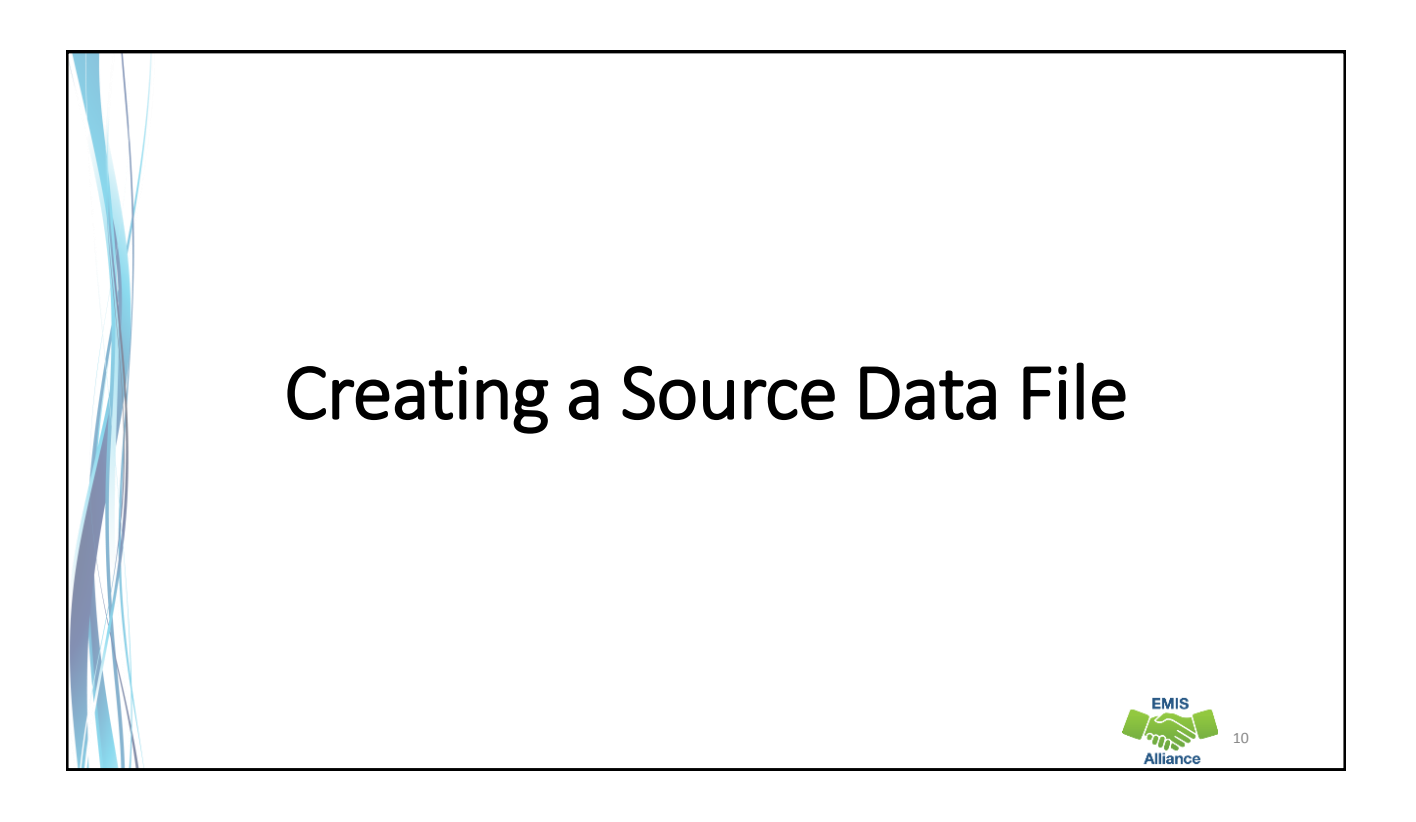

**EMIS** 

12

# Source Data File

- Creating a source data file can be a quick way to analyze your data before it makes it to the Data Collector
- Adding additional data from outside sources can enhance an all-inone source data file
- Cross check key EMIS reporting elements by filtering various categories within your source data file

## Frequently Used Source Data Fields

Last Name First Name State Student ID EMIS ID Date of Birth Gender Building IRN Grade Level Grade Next Year

How Received Sent Reason District Relationship Percent of Time District of Residence Withdraw Reason Effective Start Date Effective End Date Tuition Type

Homeless Status Disadvantgement Limited English Disability Condition Attendance Pattern MOA IRN Accountability IRN Fiscal Year Began 9th Diagnostic Results

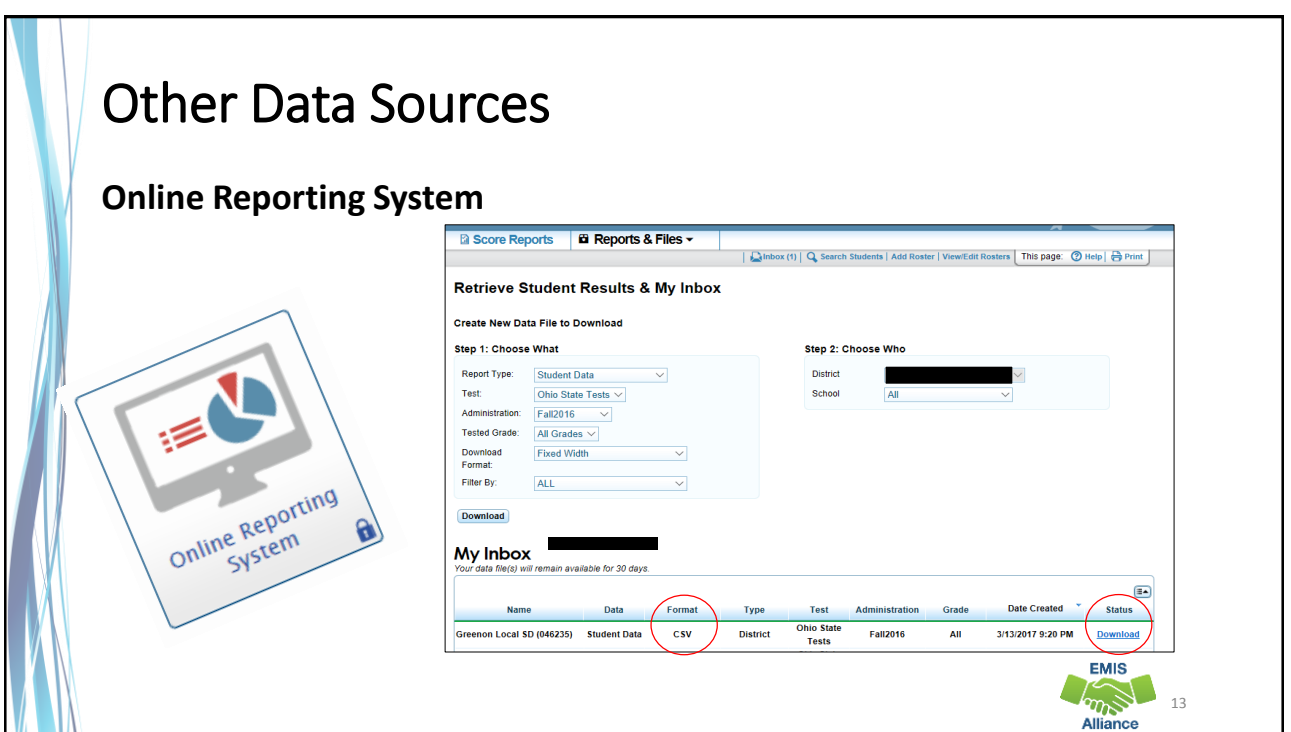

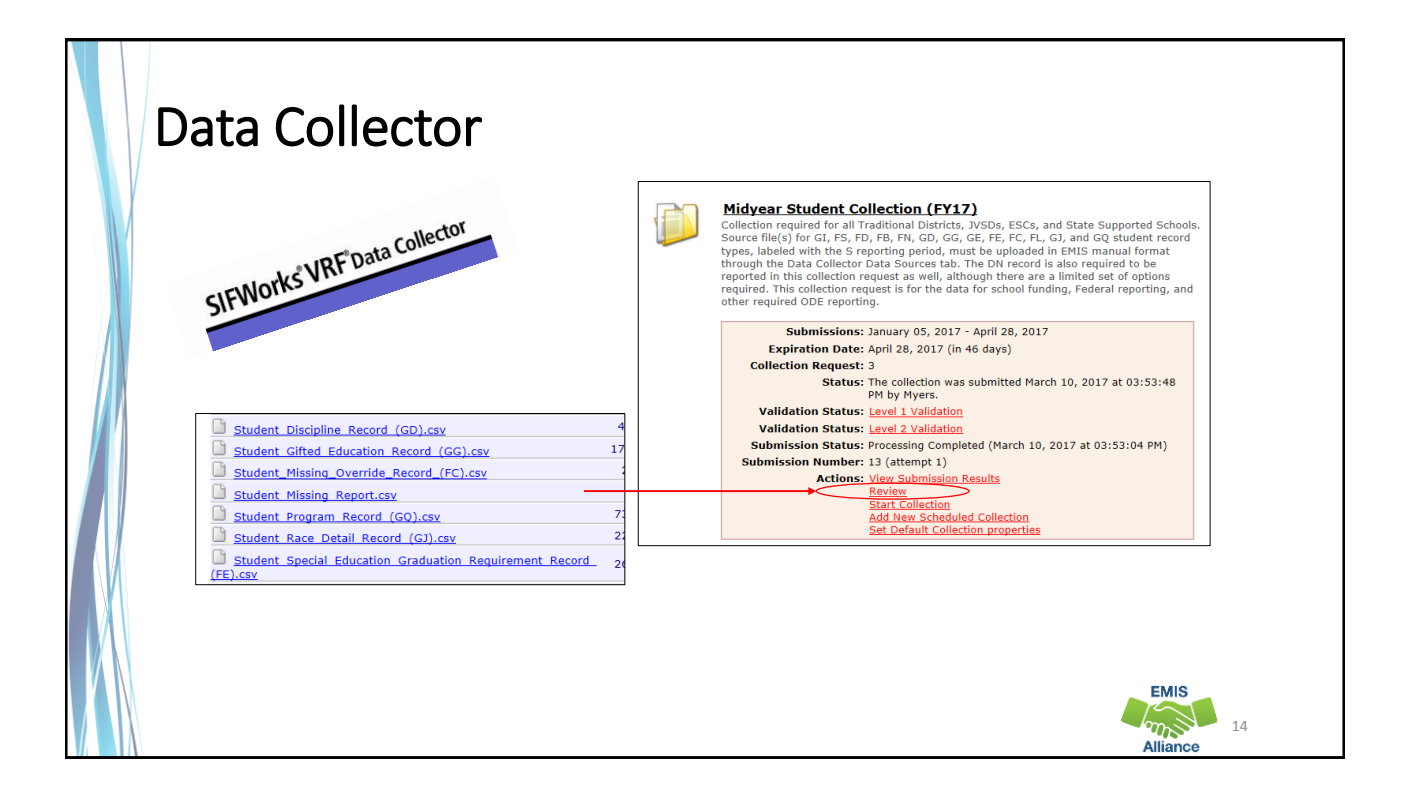

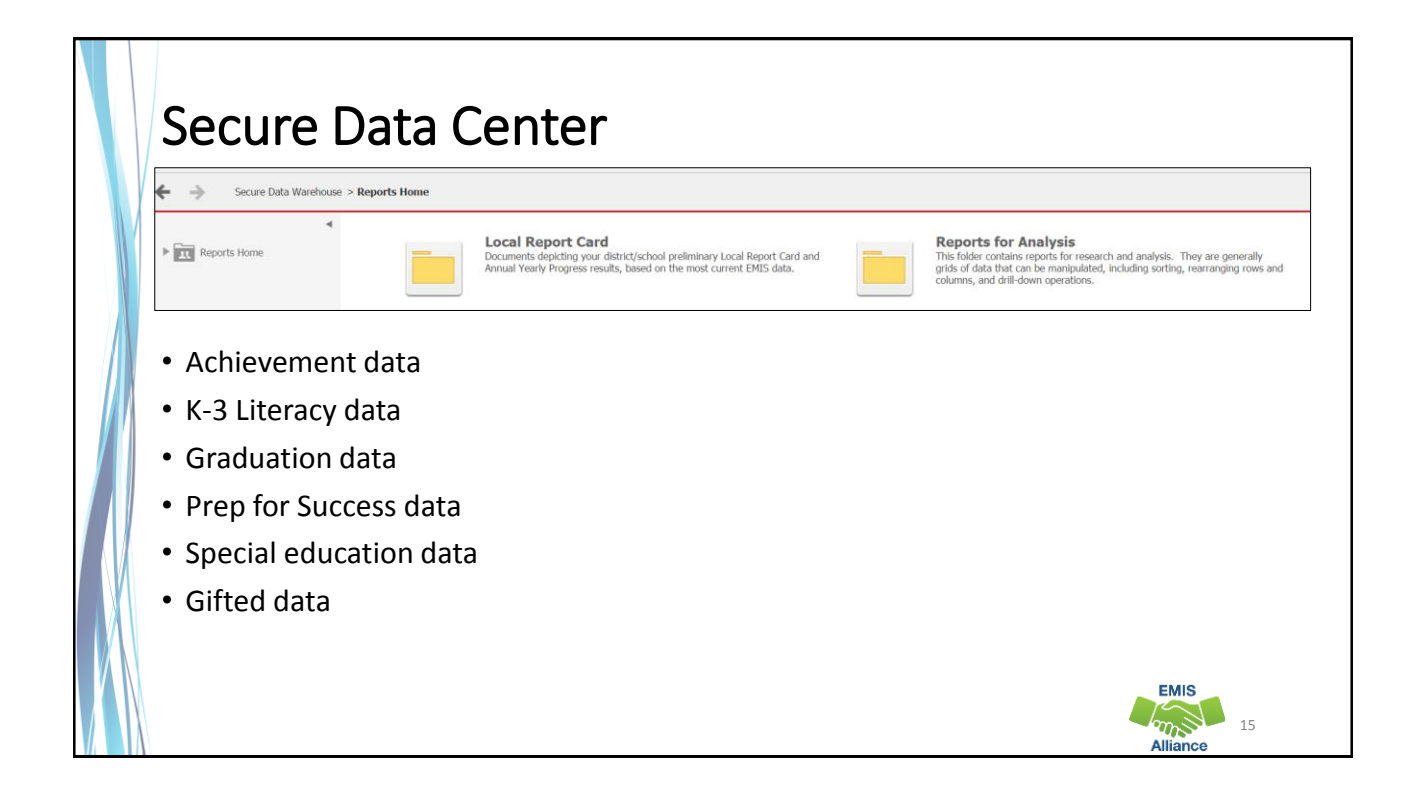

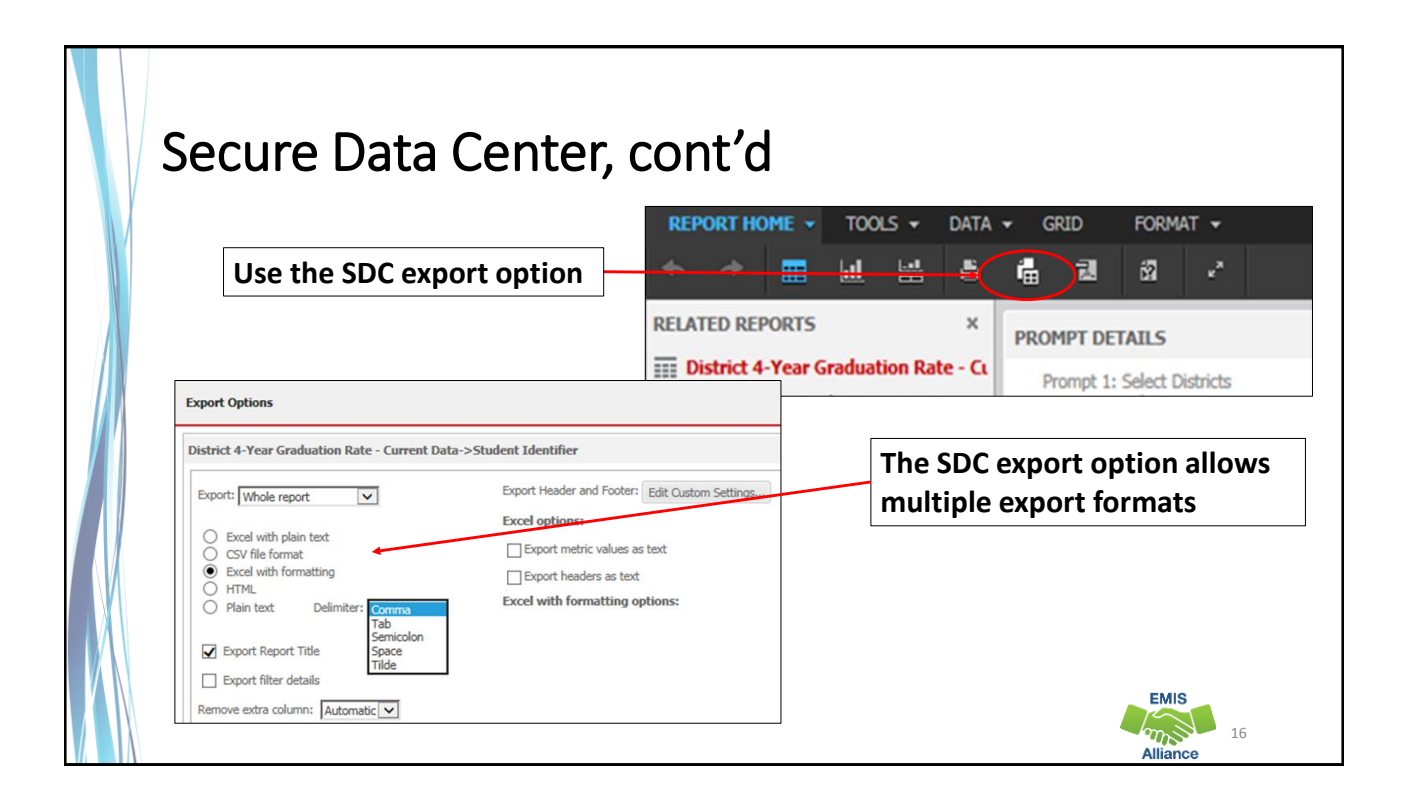

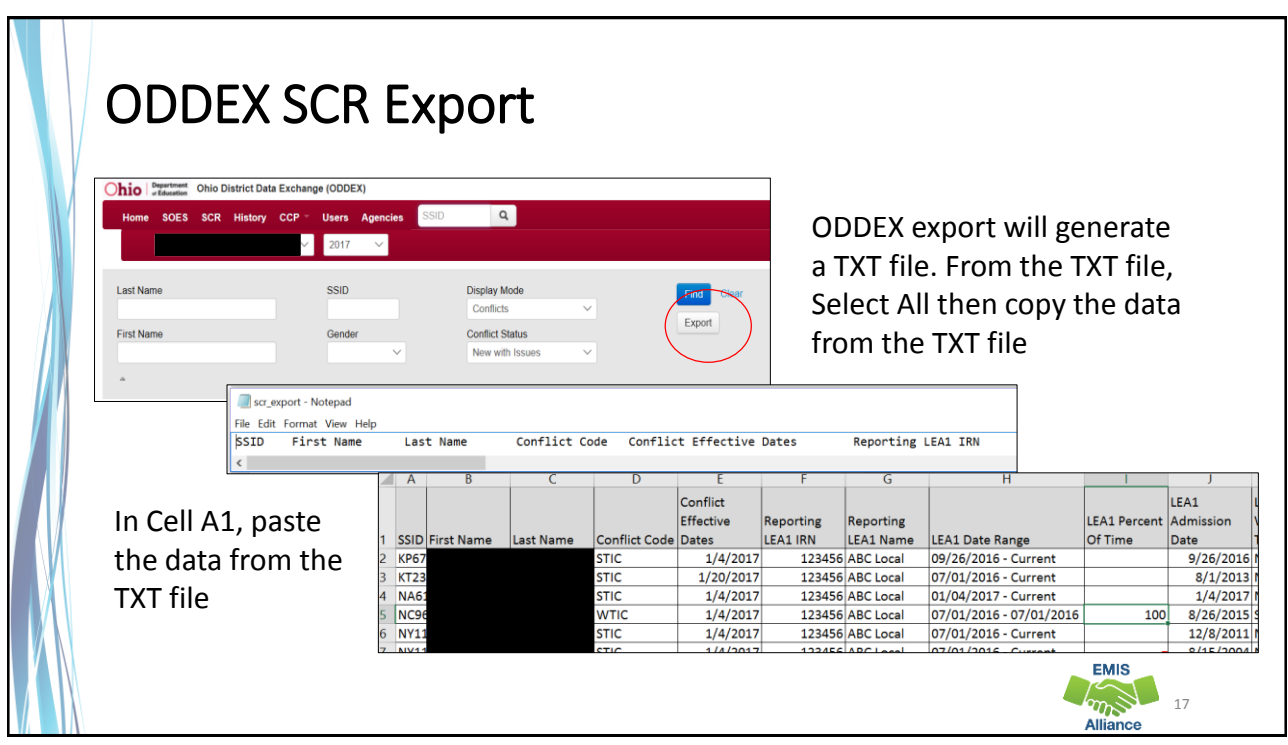

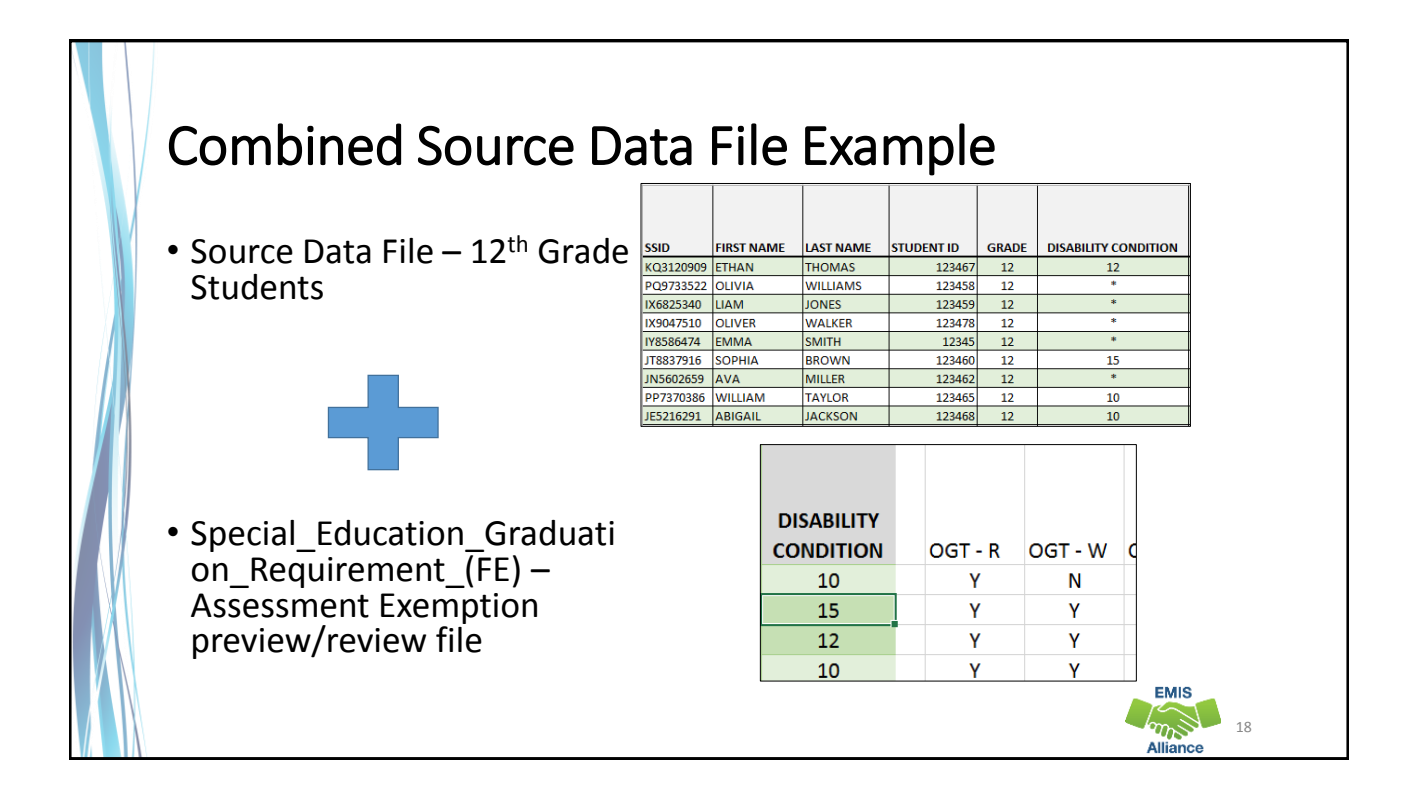

**EMIS**  $\mathbb{Z}$ 

#### Combined Source Data File Example cont'd This combined Source Data File now includes Assessment requirements for  $12<sup>th</sup>$  grade students with a disability **SSID** FIRST NAME V LAST NAME V STUDENT ID V GRAD T DISABILITY CONDITION TOGT - R VOGT - W VOGT - M VOGT - S VOGT - C V KQ3120909 ETHAN **THOMAS** 123467 12 12 JT8837916 SOPHIA **BROWN** 123460  $12$ 15  $\overline{N}$  $\overline{N}$ PP7370386 WILLIAM **TAYLOR** 123465  $\overline{10}$  $\overline{N}$  $12$ JE5216291 ABIGAIL 123468 **JACKSON**  $12$ 10  $\mathbf{N}$ N

321654  $12$   $13<sup>°</sup>$ 

UT5745888 Derik

Jeter

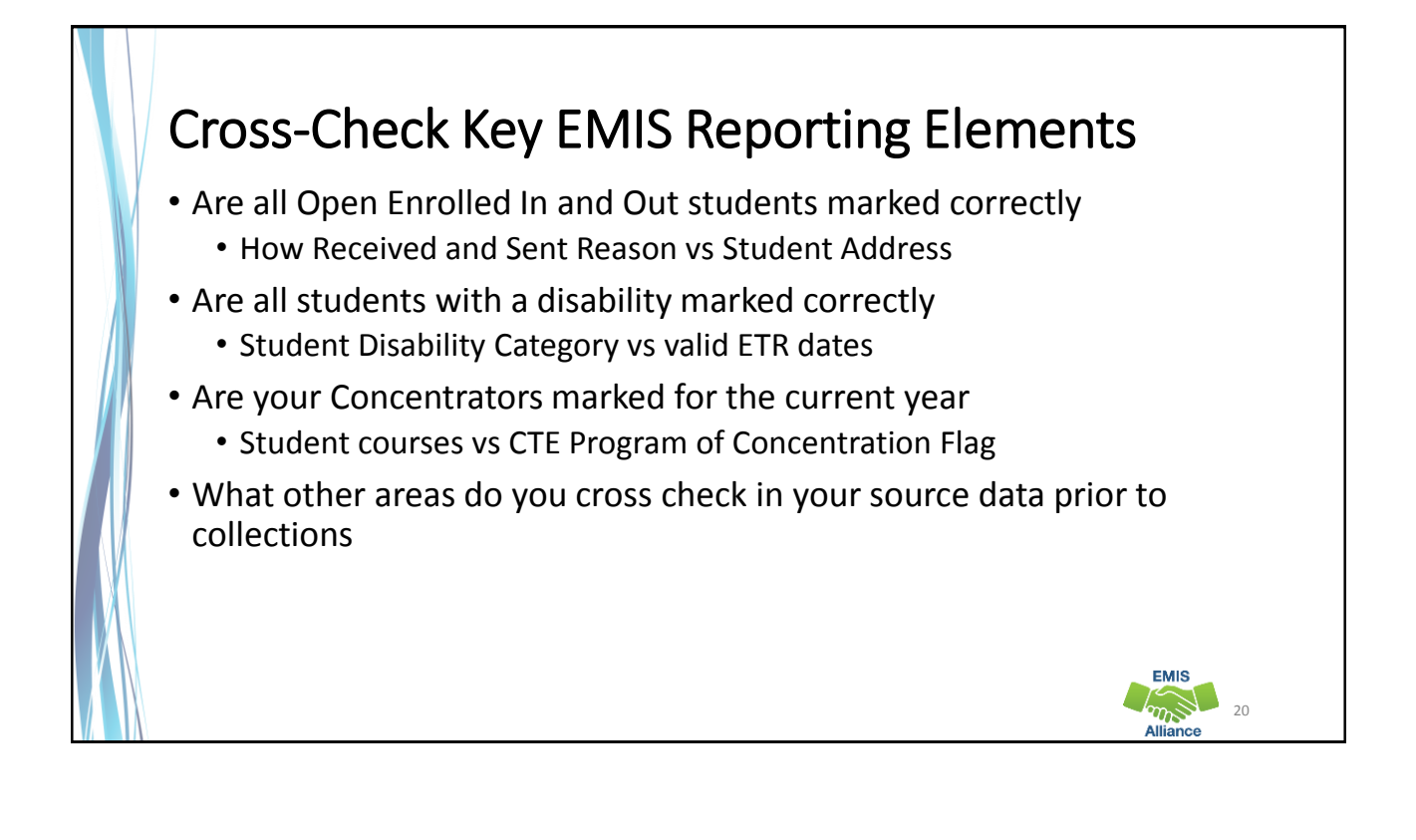

#### Quick Check

Having a source data file to review prior to data collection will help to ensure quality data is being collected at the time of a submission. Consider adding additional data from outside sources.

- Are you able to create your own source data File?
- What other data sources are available to compliment your source data file?
- What multi-filtering cross-checks can you do prior to collecting and submitting data?

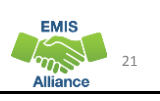

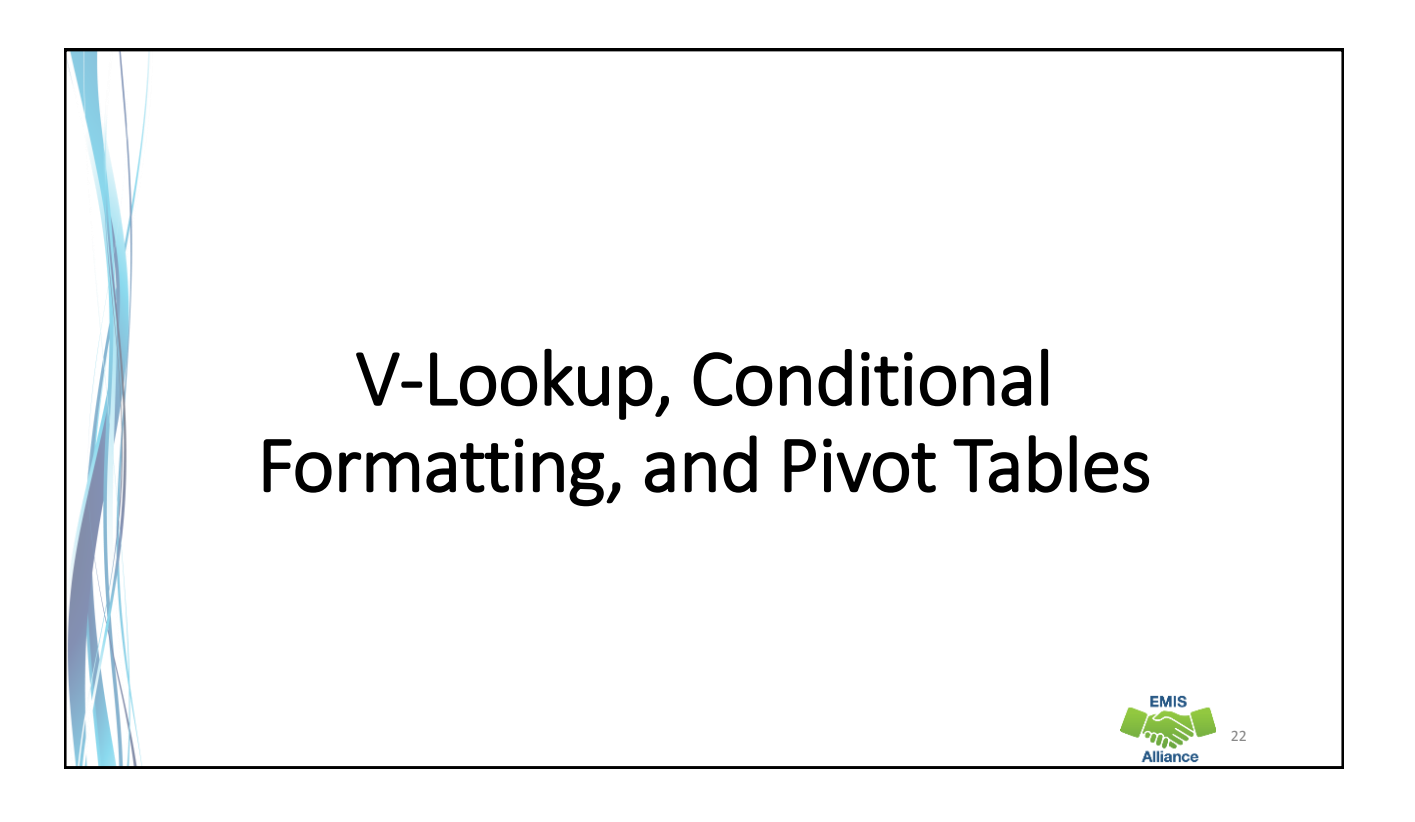

 $\sqrt{m_{\rm B}^2}$  23

**EMIS** 

## V-Lookup

- Problem: Identifiable data is on one report, but not on another
- Solution: V-Lookup between Source Data File and report
	- Student names
	- Student test scores
	- Student membership codes
- What do they have in common?
	- SSID
- What reports might come back with just an SSID?

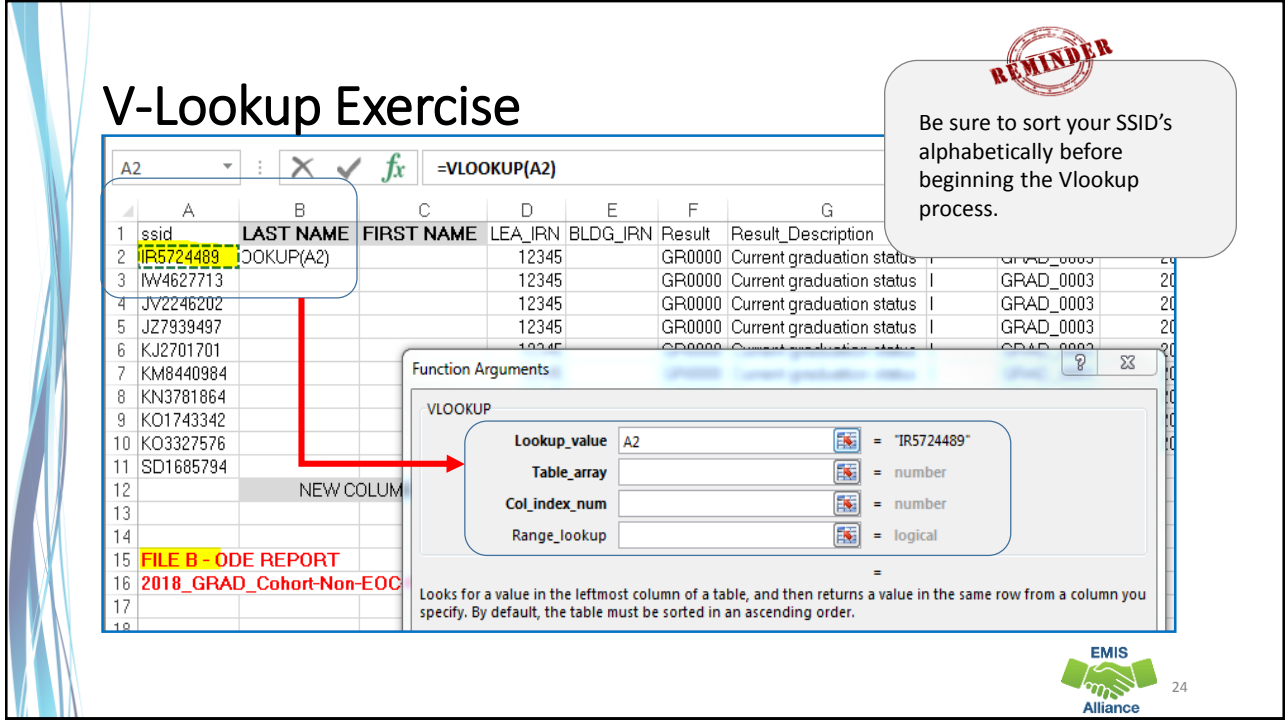

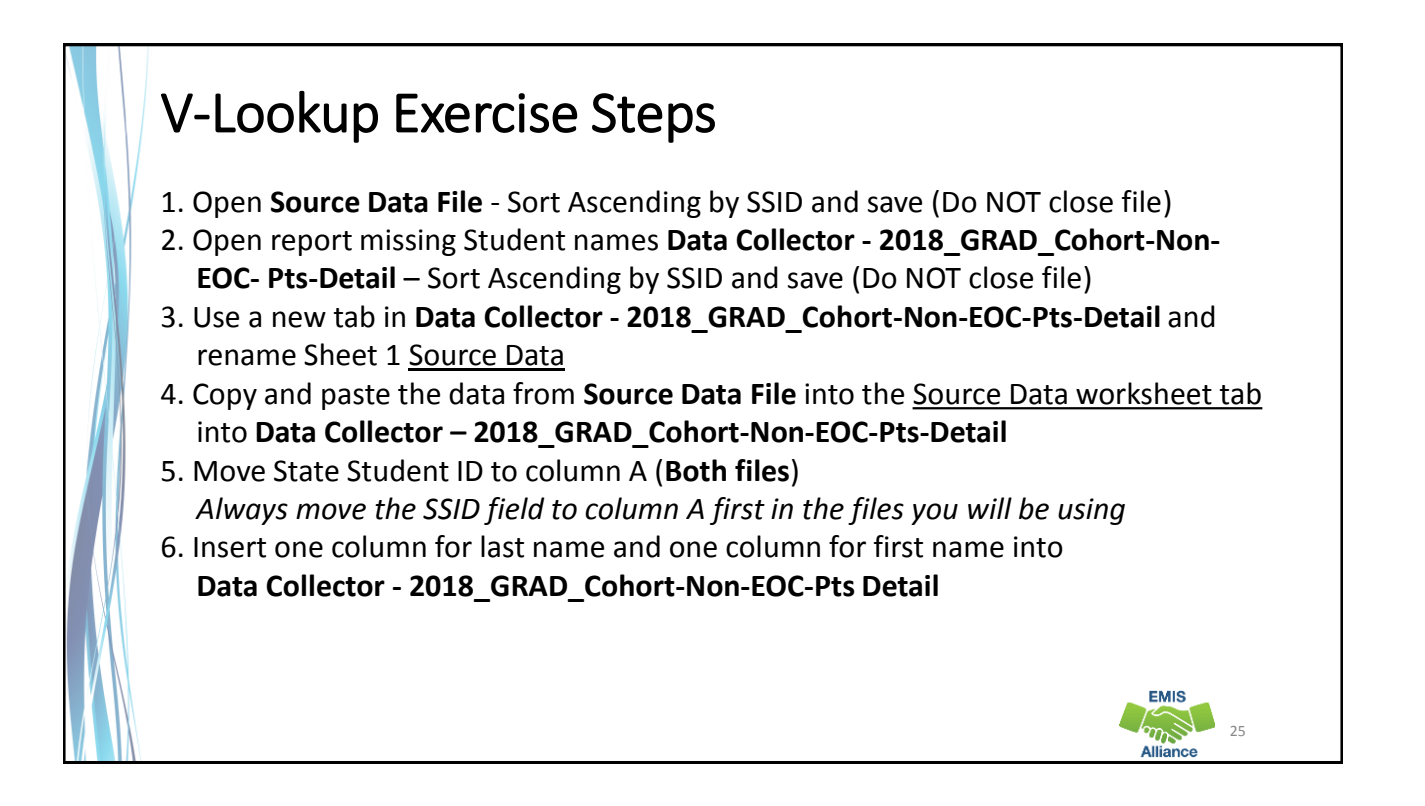

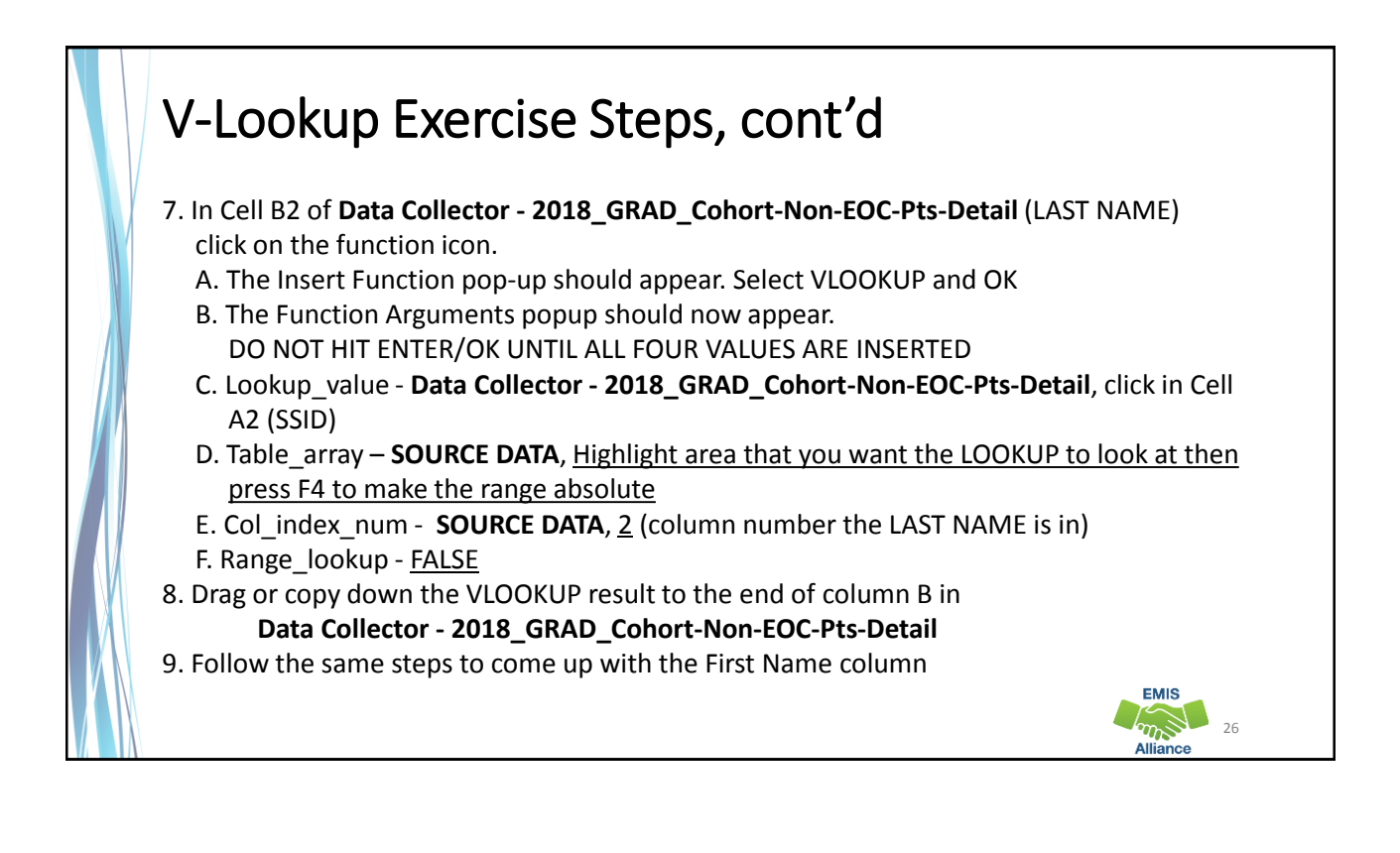

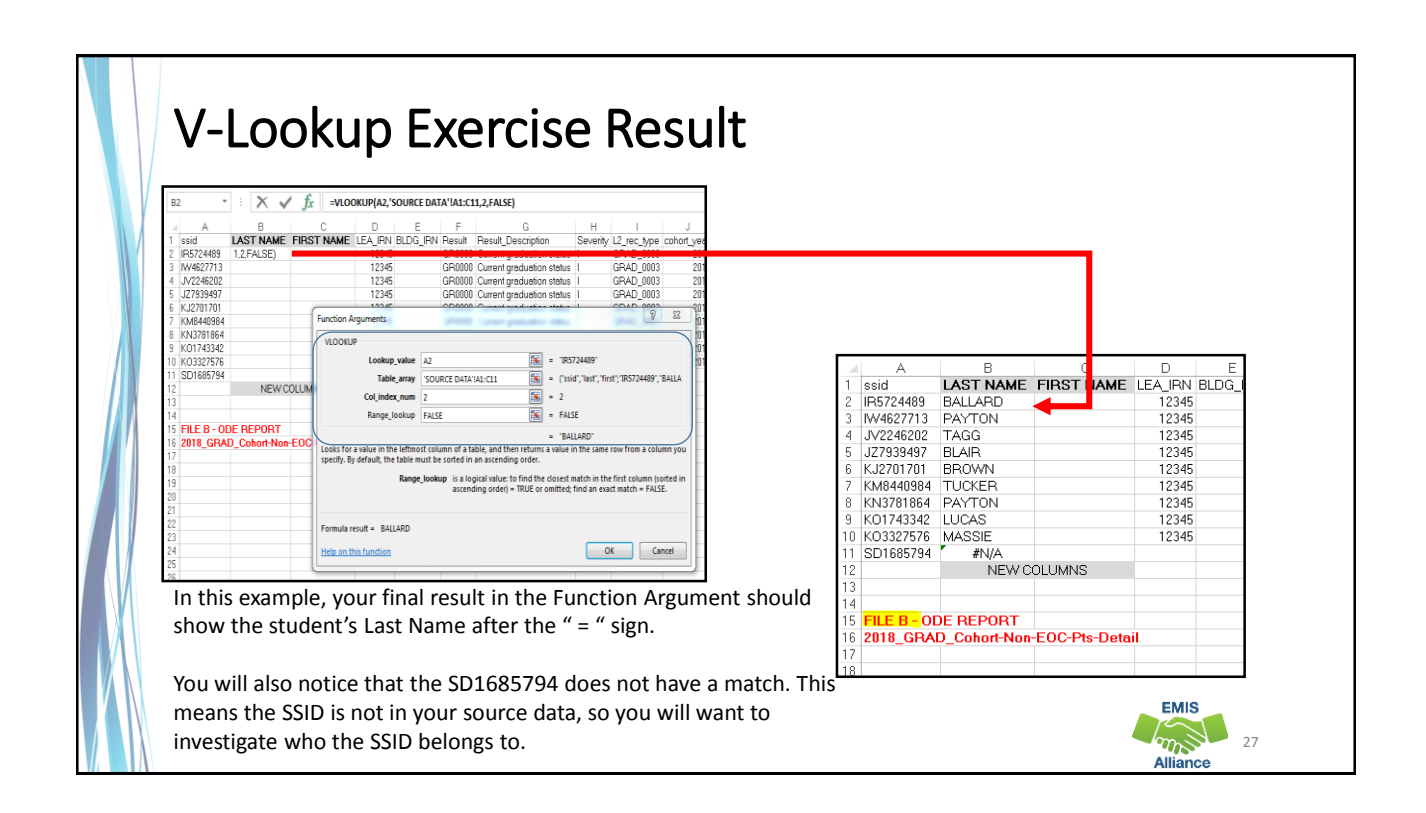

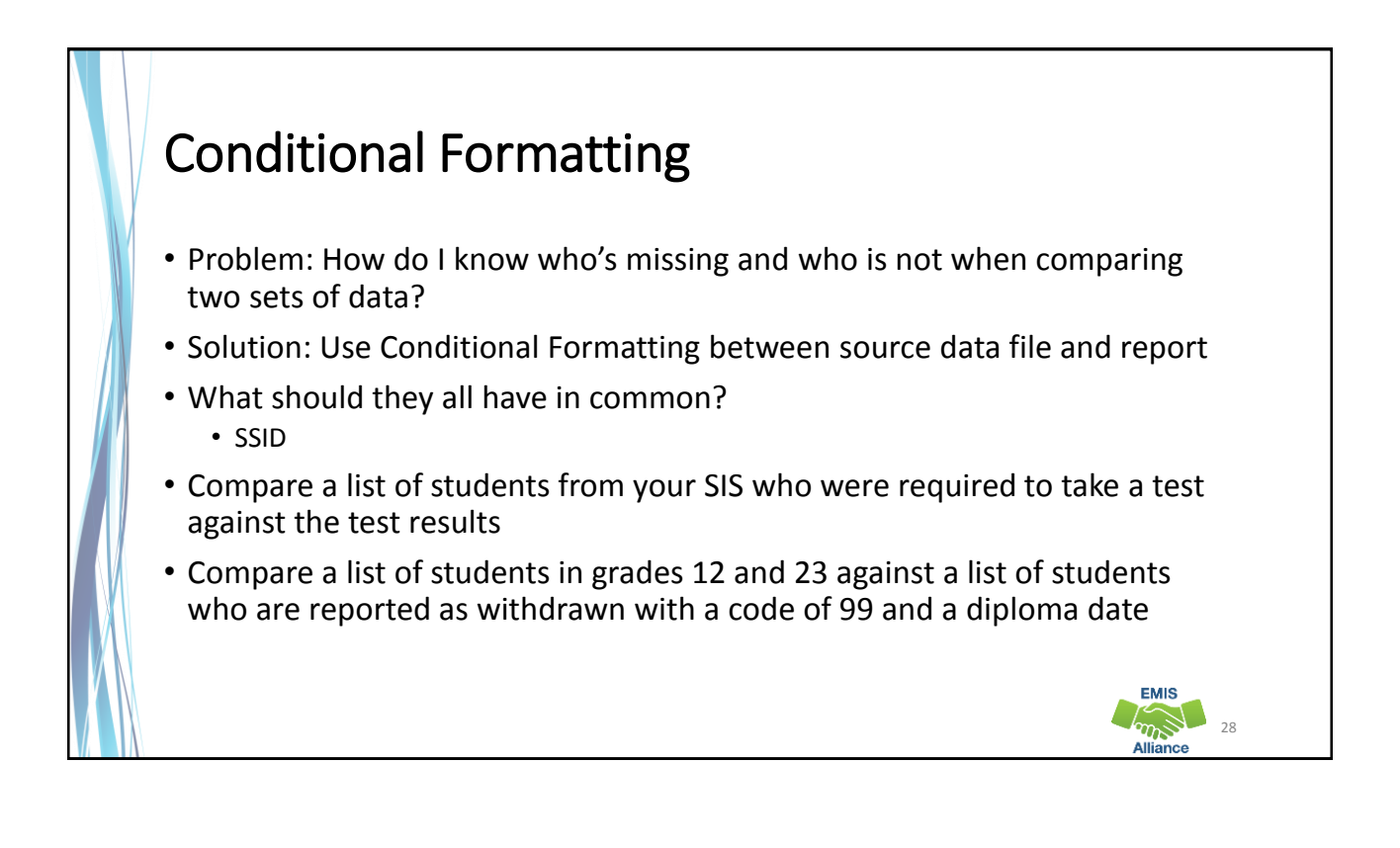

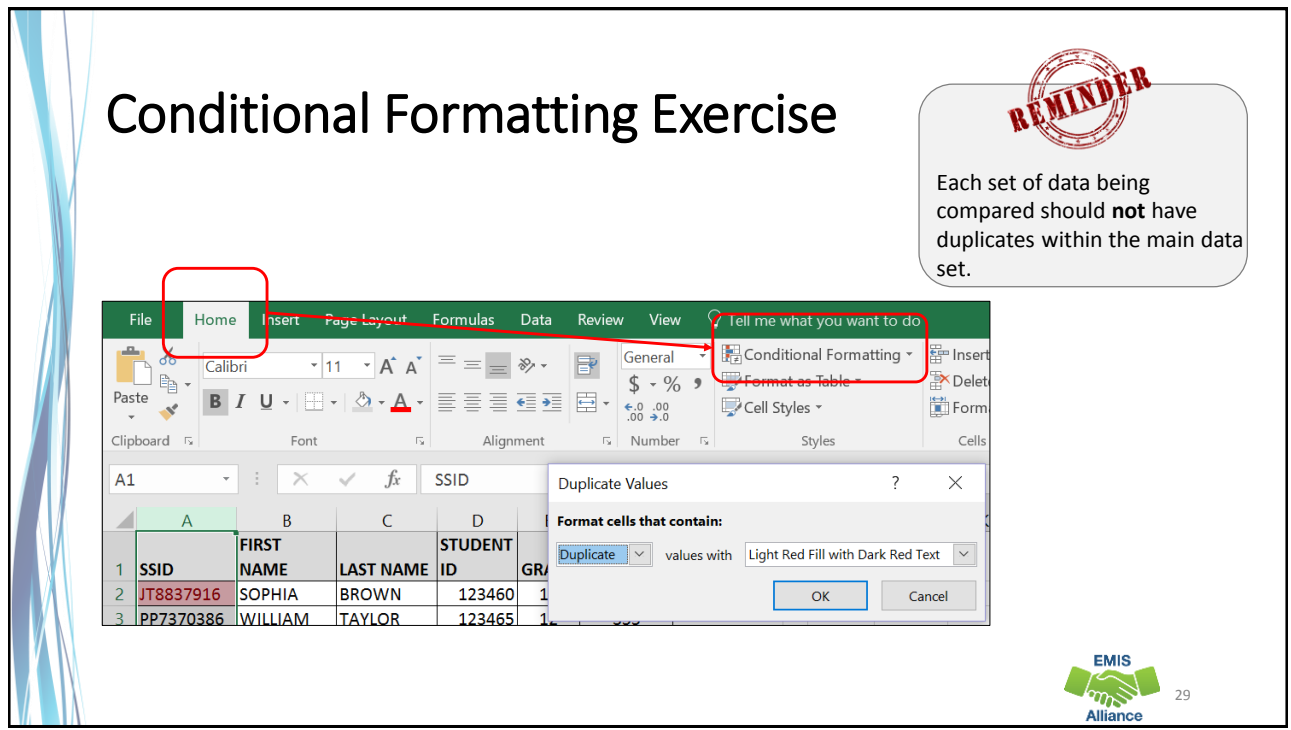

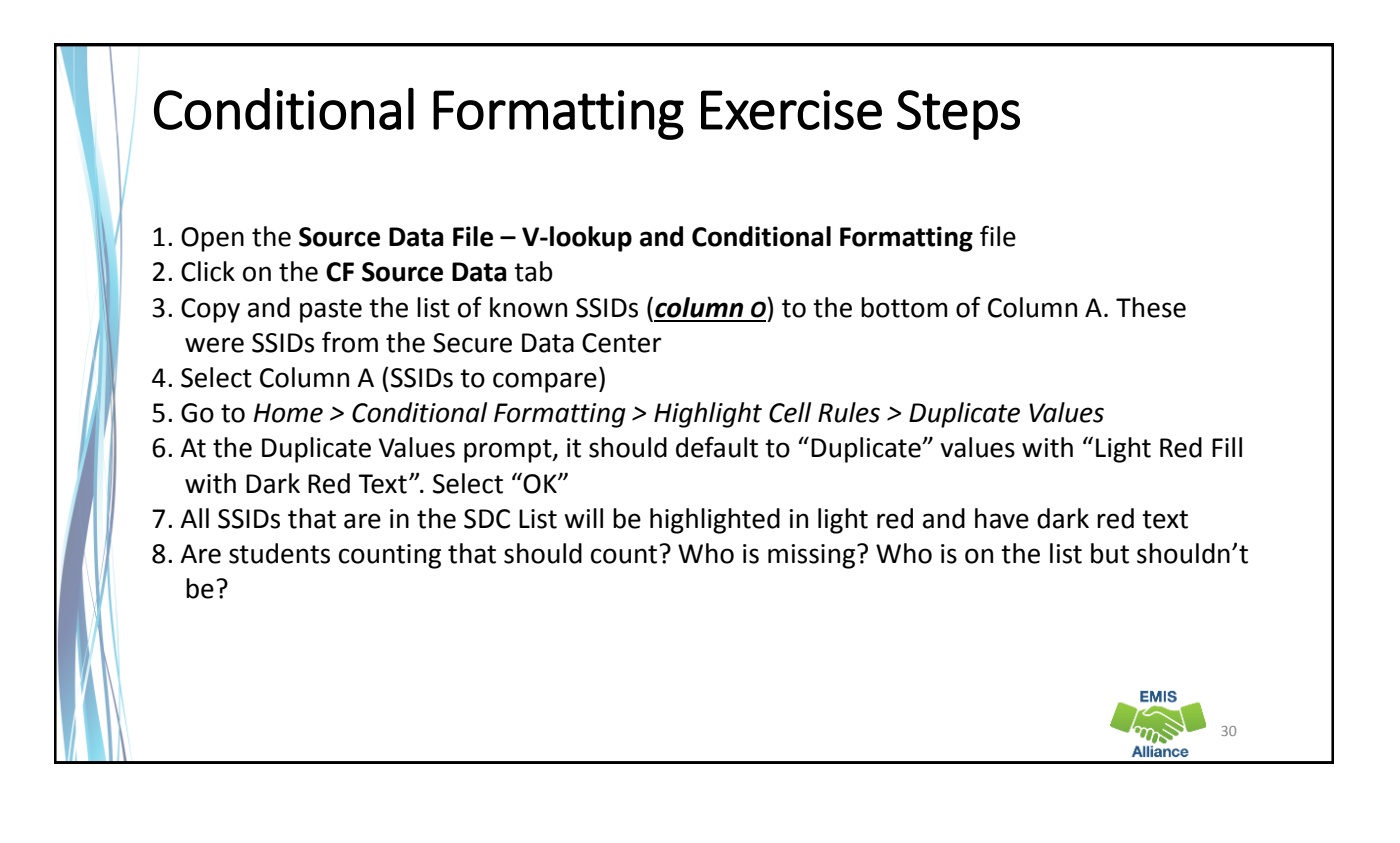

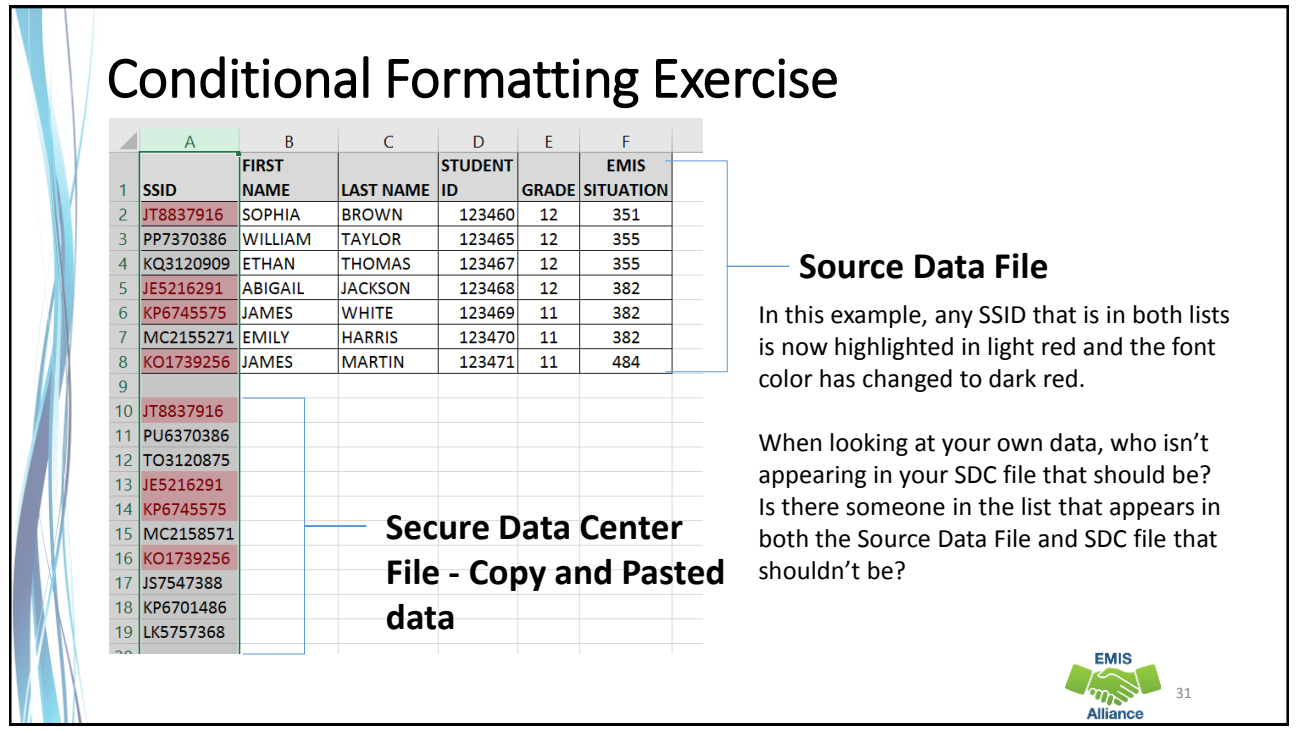

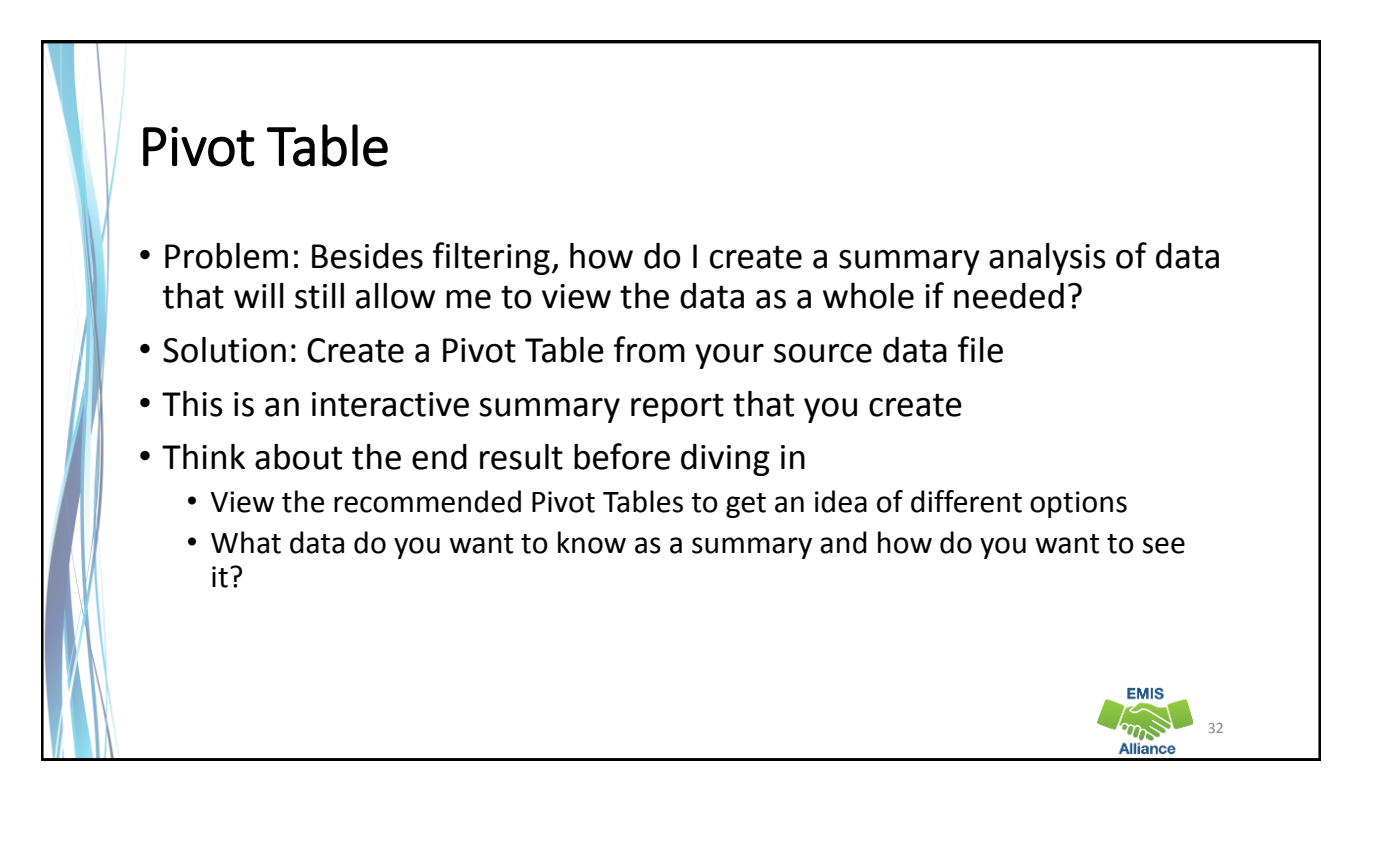

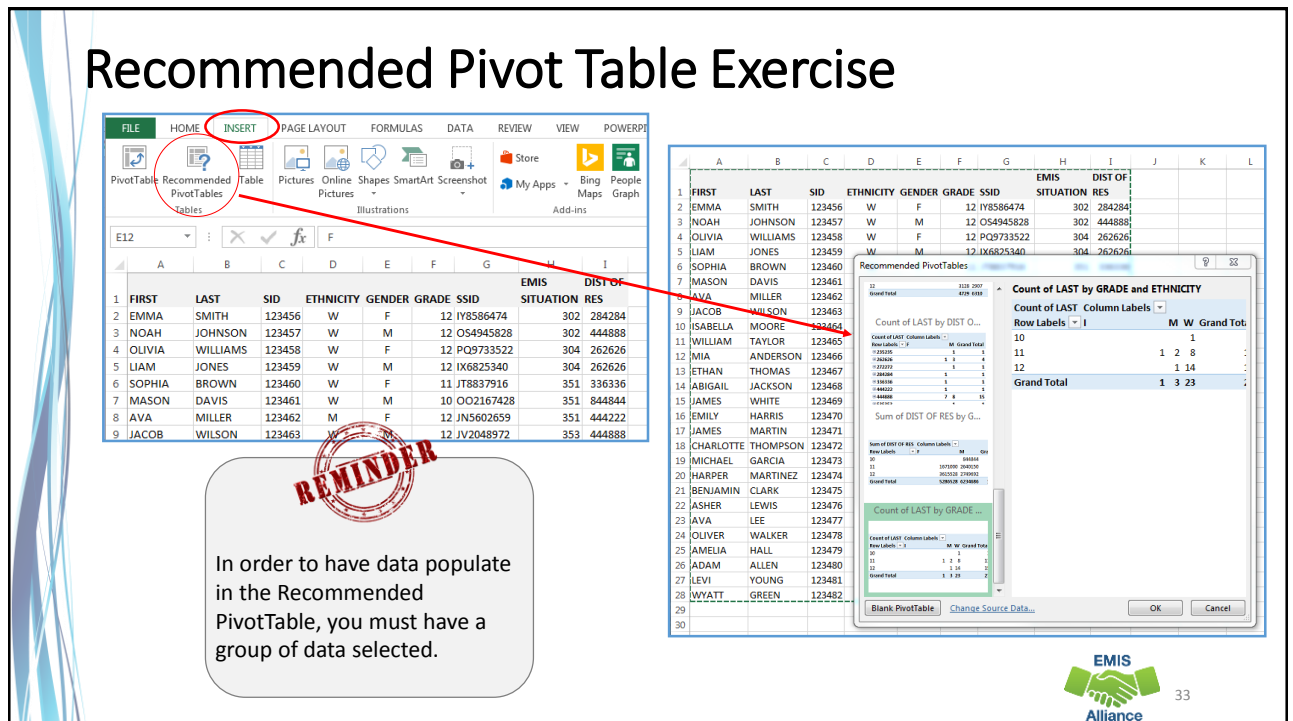

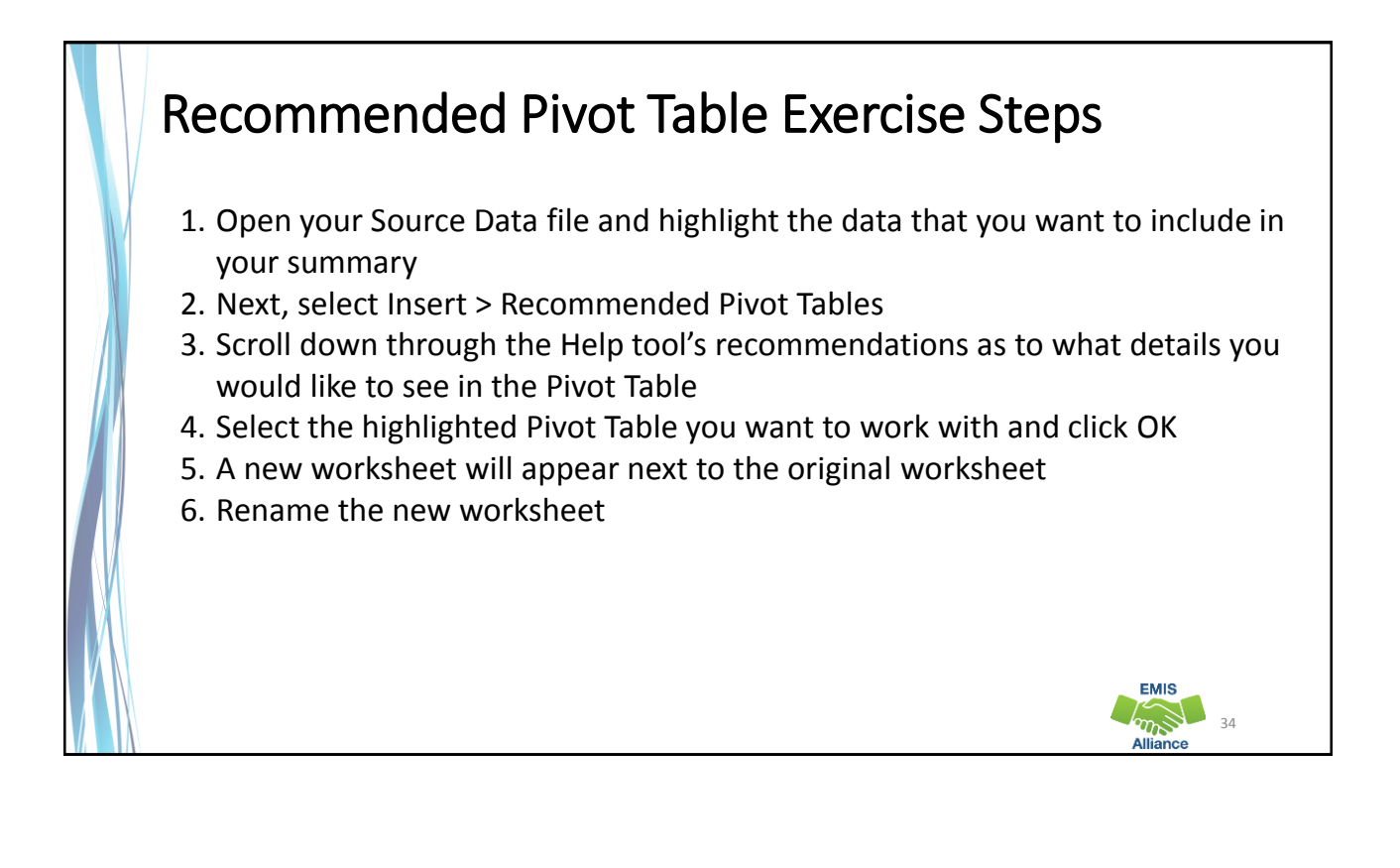

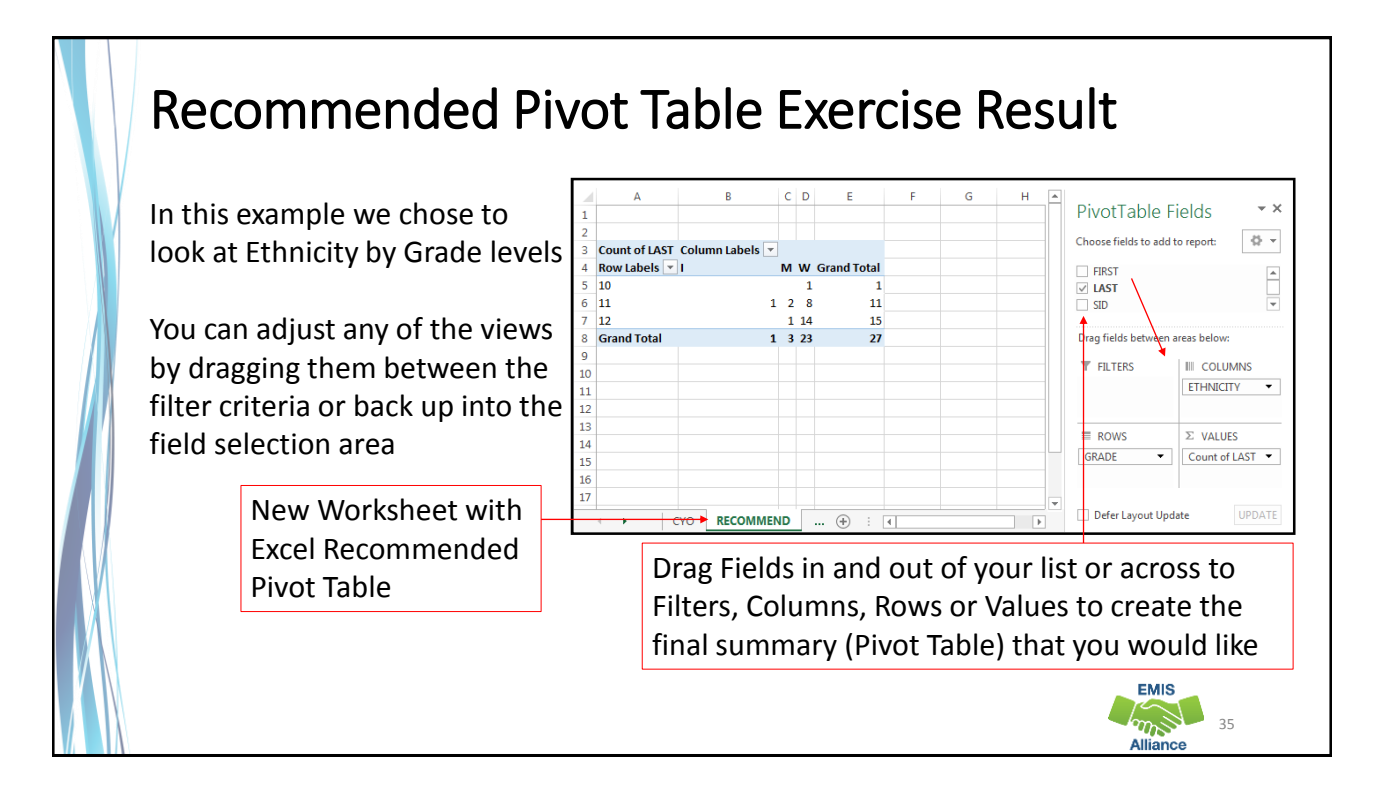

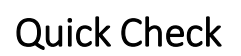

V-Lookup, Conditional Formatting, and Pivot Table tools can take your ability to review, sort, and filter your data to a whole new level.

The more you use these tools, the easier it will be when analyzing reports and sharing that data with others in the district.

- What additional data sources can I use for V-lookup to my source data?
- Will Conditional Formatting help with Secure Data Center (SDC) reports?
- What ODE reports could I duplicate with my source data by creating a Pivot Table?

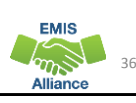

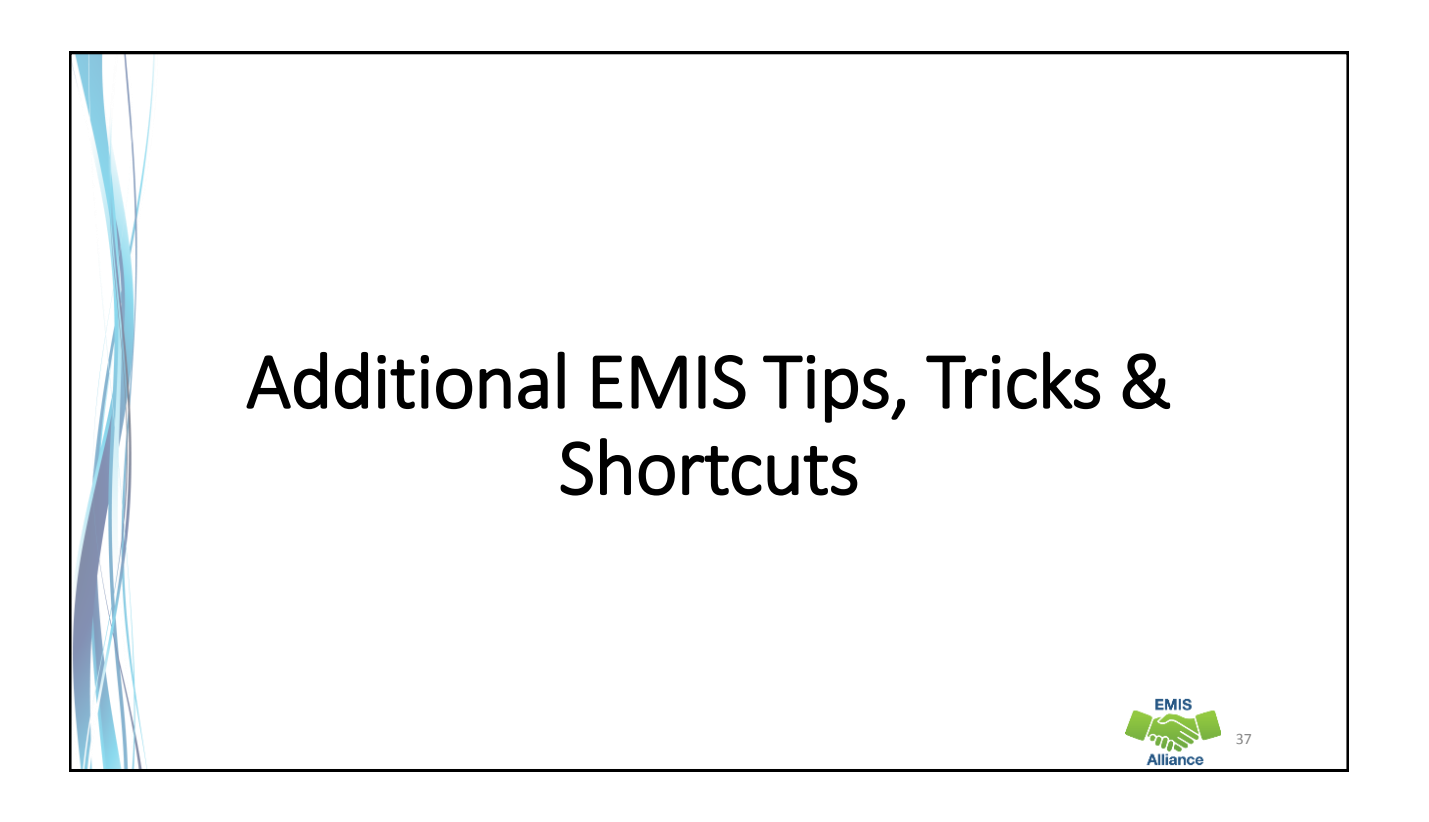

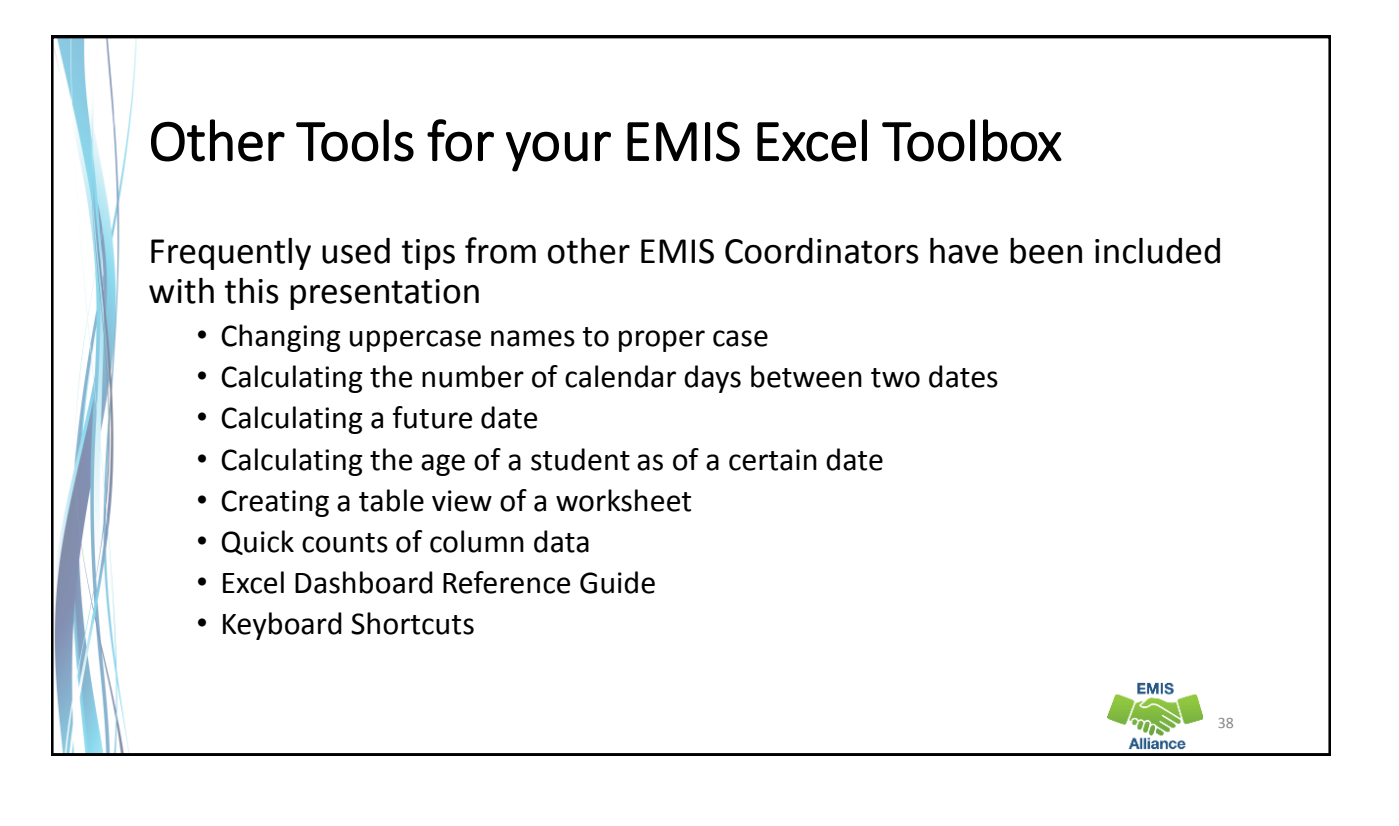

# Proper and Days Functions

- Need to change student names from all upper case to "Proper" case?
	- Insert additional column(s) next to the names
	- In cell D2, type **=PROPER(B2)**
	- In cell E2, type **=PROPER(C2)**
	- HARRY POTTER should now be Harry Potter
- How do you calculate how many days are between two dates (includes first and last days)?
	- $G2$  = Beginning of the school year (8/17/16)
	- $H2 =$  End/Withdraw Date (2/1/17)
	- In cell I2, type **=DAYS(H2,G2+1)**
	- The total number of calendar days will populate.
	- Drag the result down the column to fill in the rest of the fields.

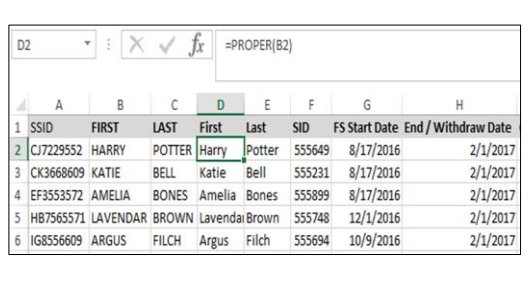

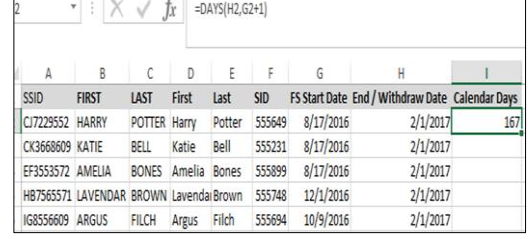

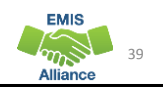

#### Date Function • Find the end date for an IEP, it is **1 year** minus **1 day** from the Event date • In cell I3, type **=DATE(YEAR(F3)+1,MONTH(F3),DAY(F3)-1)** • For an ETR, it is **3 years** minus **1 day** from the Event date • In cell N3, type **=DATE(YEAR(K3)+3,MONTH(K3),DAY(K3)-1)** • TIEP and TETR have to be entered manually since the Event Date is the Adoption Date  $|3$ =DATE(YEAR(F3)+1,MONTH(F3),DAY(F3)-1)  $\mathbf{1}$ D E F G  $H$ К M N B C ı **EVENT EMIS DATE IEP TYPE START END DATE ETR TYPE START END SID GRADE First Last** 5 5/3/2016 IIEP 5/3/2016 5/3/2016 5/3/2016  $\overline{2}$ 123456 1 Ellie Mays ietr 12/1/2016 11/30/2017 12/1/2016 11/30/2019  $\overline{3}$ 321654 12 Derik Jeter 100 12/1/2016 RIEP 12/1/2016 **RETR** 9/2/2016 MANUAL 9/2/2016 MANUAL 789456  $6<sup>1</sup>$ Todd Williams 151 9/2/2016 TIEP 9/2/2016 TETR EMIS  $40$

#### Dated If Function • Want to get a head start on your 5 & 6 year olds for Federal Child Count? To help you determine a  $\overline{\phantom{a}}$  :  $\times$   $\overline{\phantom{a}}$   $f_x$  =DATEDIF(H3,I2,"Y") students age as of a certain date you will find the  $\overline{B}$  $\mathbf{c}$  $\mathsf D$  $E = F$ G Age as of formula listed below as a helpful addition to your **SSID** FIRST LAST  $\mathsf{SID}$ **GR EMIS DISAB DOB** 10/31/201 FJ7229552 Joseph Walsh 998776 K 100 15 6/28/2011 Source Data SK3668609 888775 K Ty Joseph  $\overline{\phantom{a}}$ 15 2/27/2011 WF3553572 Chrissy Hynde 112233 K 100  $0<sub>5</sub>$  $5/2/2011$ • Known Data:  $4/3/2011$ PB7565571 Erik Carmen 142536 K 100 05  $\begin{array}{c}\n 635241 \quad K\n \end{array}$ LG8556609 Marc Kozelek  $\overline{\phantom{a}}$  $\overline{01}$  $\frac{1}{3/8/2011}$ • Date of Birth 8 DX5675650 John Stevens 748596 K  $\overline{\mathbf{5}}$ 08 1/24/2010 JH5766445 Raquelle Sweet 475869 K  $\overline{\mathbf{5}}$  $12$ 9/5/2010 • Age as of 10/31/16 10 IP8140461 Nancee Wilson 586947 K  $\overline{\mathbf{5}}$  $\overline{05}$  $12/1/2010$ 11 MR5062617 Kellie Deal 142563 K  $\overline{\mathbf{5}}$ 15 2/22/2011 • Disability = Yes 12 CG2903942 Tracey 595153 K Chapma  $\overline{\mathbf{5}}$ 13 12/6/2010 13 XC3295124 Teddy Lewis 753951 K  $\overline{\mathbf{5}}$  $10$ 6/30/2010 • Grade = Kindergarten  $14$ SOURCE DATA SD AGE SDC vs SOURCE  $\widehat{+}$ • In cell I3, type **=DATEDIF(H3,\$I\$2,"Y") EMIS Company** 41 **Alliance**

## Tables

Have a large amount of data that you would like to see as a table?

- Open your worksheet and select **INSERT > TABLE**
- The range of data to be included in the table will auto-populate
- Click OK
- Your worksheet will now be in a Table format
- You can select various types by going to **TABLE TOOLS > DESIGN > TABLE STYLES**.

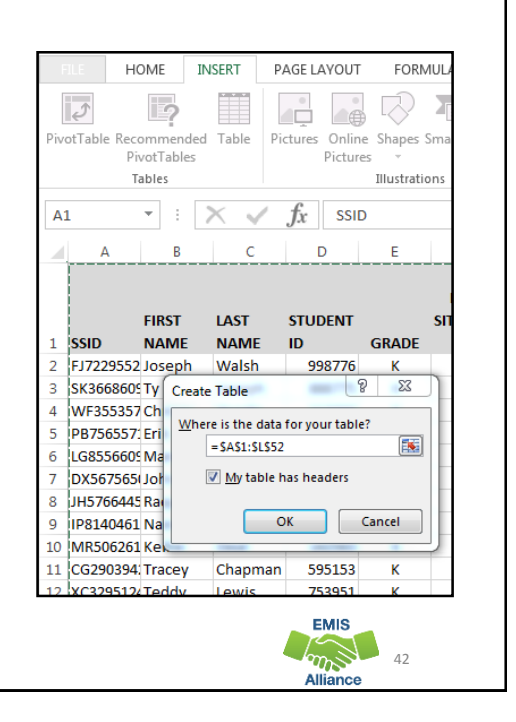

# Tables, cont'd

Want to change the table back to a worksheet with no filters but keep the style of the table?

- Select **TABLE TOOLS > DESIGN > Tools > Convert to Range**
- When converting back to a worksheet a pop-up will appear asking if you want to convert the table to a normal range
- Select YES
- You'll notice the filters are gone, but the table style remains.

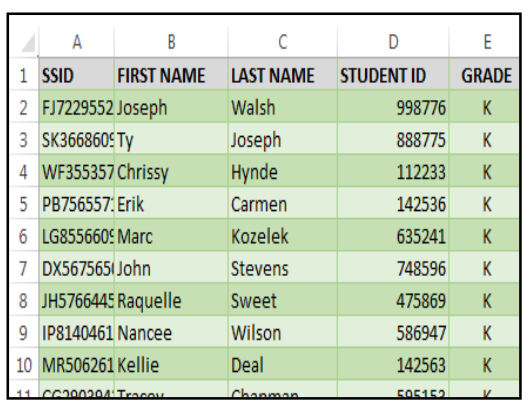

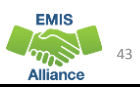

# Quick Calculations

- Want a quick AVERAGE, COUNT, or SUM of a column?
	- Highlight the column that you would like this data on
	- Look in the bottom right corner of the worksheet and the AVERAGE, COUNT, and/or SUM will appear
	- AVERAGE is the average of the selected cells
	- COUNT is the number of selected cells that contain data
	- SUM is the sum of the selected cells
- To add additional settings to the Status Bar, right click anywhere in the bar and check or un-check what you would like to see

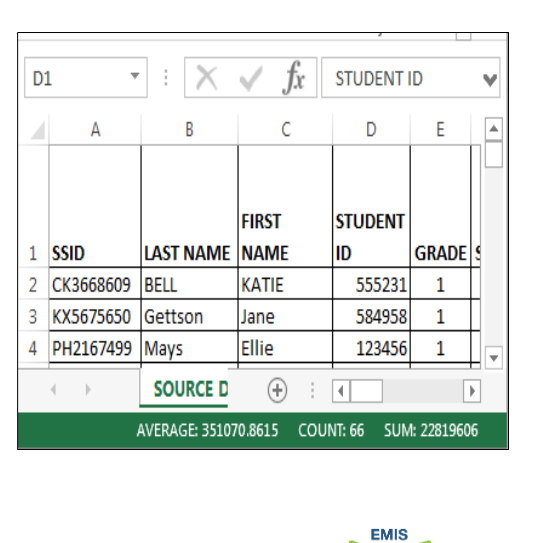

 $\overline{A}A$ 

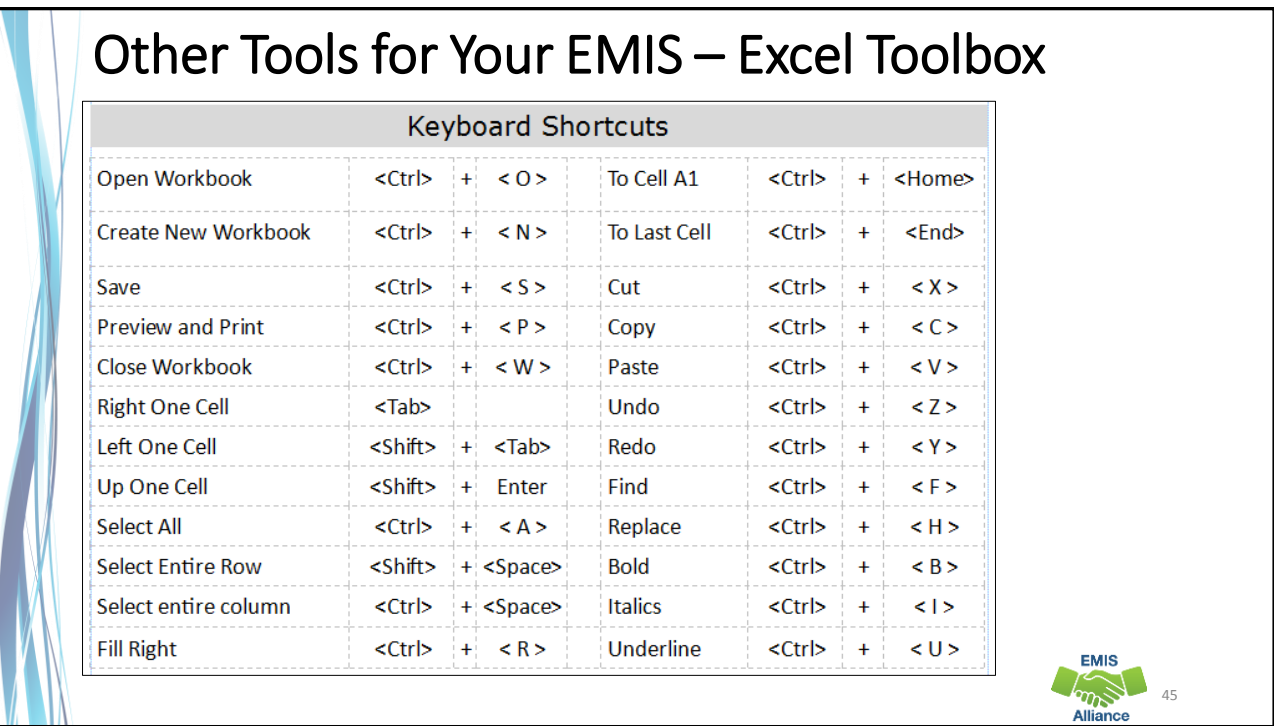

## Summary

- Creating an all in one source data file can be invaluable when analyzing data
- Using shortcuts will decrease time spent retyping information that is already there or is easily calculated
- Using the new skills you have learned will reinforce your knowledge and will make it easier to continue learning more Excel

**EMIS Constant** 

### **Resources**

- Microsoft Excel Help within Excel "?" Articles and Videos
- Google it
- Microsoft Excel Classes
- Your ITC

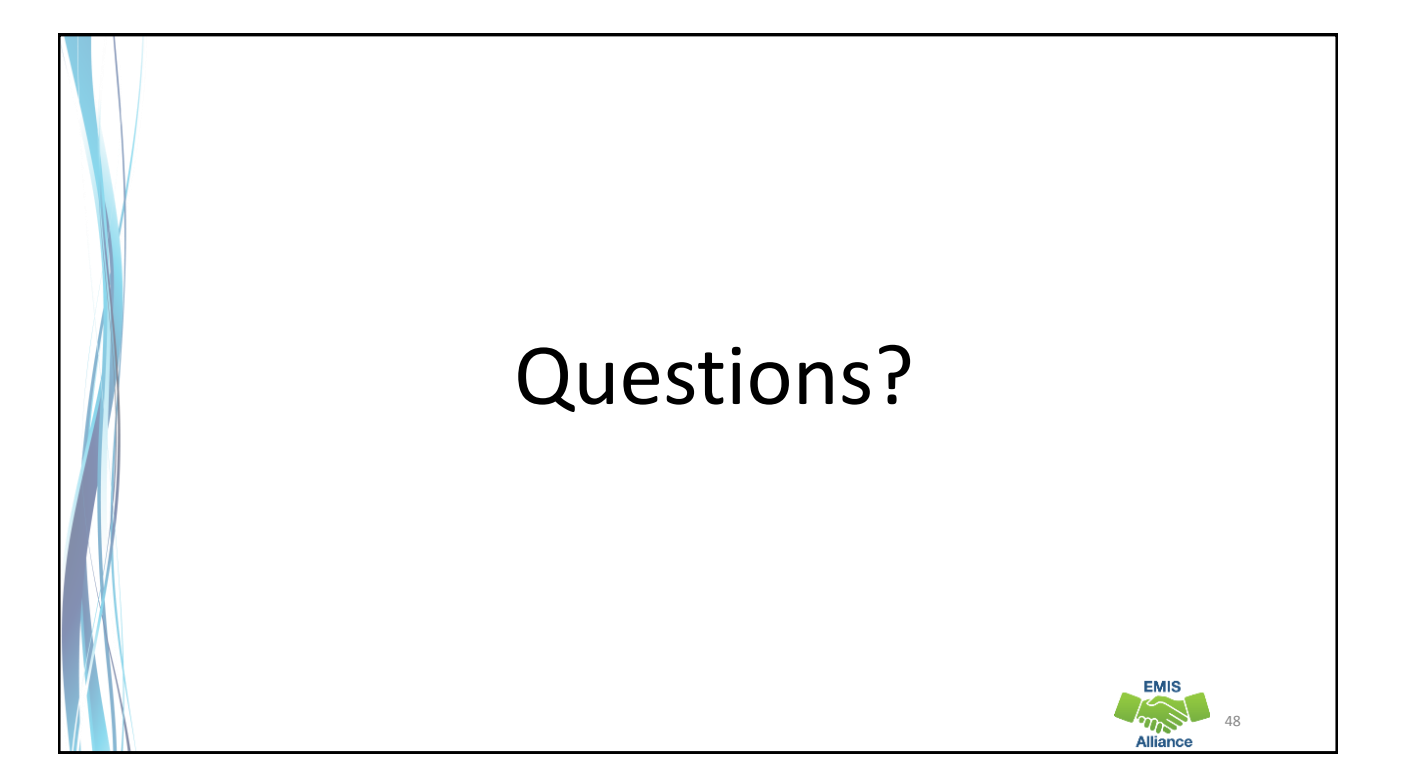